# New York State Testing Program

## 2024 Grades 6–8 Mathematics and Intermediate-Level (Grade 8) Science Computer-Based Tests

## Teacher's Directions Spring 2024

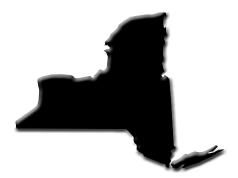

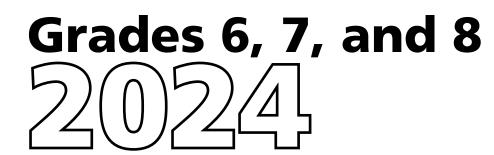

#### THE UNIVERSITY OF THE STATE OF NEW YORK Regents of The University

| LESTER W. YOUNG, JR., <i>Chancellor</i> , B.S., M.S., Ed.D.  | Beechhurst    |
|--------------------------------------------------------------|---------------|
| JOSEPHINE VICTORIA FINN, <i>Vice Chancellor</i> , B.A., J.D. | Monticello    |
| ROGER TILLES, B.A., J.D.                                     | Manhasset     |
| CHRISTINE D. CEA, B.A., M.A., Ph.D.                          | Staten Island |
| WADE S. NORWOOD, B.A.                                        | Rochester     |
| KATHLEEN M. CASHIN, B.S., M.S., Ed.D.                        | Brooklyn      |
| JAMES E. COTTRELL, B.S., M.D.                                | New York      |
| JUDITH CHIN, B.S., M.S. in Ed.                               | Little Neck   |
| CATHERINE COLLINS, R.N., N.P., B.S., M.S. in Ed., Ed.D.      | Buffalo       |
| LUIS O. REYES, B.A., M.A., Ph.D                              | New York      |
| SUSAN W. MITTLER, B.S., M.S                                  | Ithaca        |
| FRANCES G. WILLS, B.A., M.A., M.Ed., C.A.S., Ph.D            | Ossining      |
| ARAMINA VEGA FERRER, B.A., M.S. in Ed., Ph.D.                | Bronx         |
| SHINO TANIKAWA, B.A., M.S                                    | Manhattan     |
| ROGER P. CATANIA, B.A., M.A., M.S., C.A.S., Ph.D             | Saranac Lake  |
| ADRIAN I. HALE, A.S., B.A                                    | Rochester     |

#### **Commissioner of Education and President of the University**

BETTY A. ROSA, B.A., M.S. IN ED., M.S. IN ED., M.ED., ED.D.

#### Senior Deputy Commissioner, Office of Education Policy

JEFFREY A. MATTESON

#### **Deputy Commissioner, P-12 Operational Support**

JASON HARMON

#### Assistant Commissioner, Office of State Assessment

ZACHARY WARNER

The State Education Department does not discriminate on the basis of race, creed, color, national origin, religion, age, sex, military, marital status, familial status, domestic violence victim status, carrier status, disability, genetic predisposition, sexual orientation, and criminal record in its recruitment, educational programs, services, and activities. NYSED has adopted a web accessibility policy, and publications designed for distribution can be made available in an accessible format upon request. Inquiries regarding this policy of nondiscrimination should be directed to the Office of Human Resources Management, Room 528 EB, Education Building, Albany, New York 12234.

Copyright © 2024 by the New York State Education Department. Permission is hereby granted for school administrators and educators to reproduce these materials, located online on the **<u>NYSED</u>** website (<u>http://p12.nysed.gov</u>), in the quantities necessary for their schools' use, but not for sale, provided copyright notices are retained as they appear in these publications.

## **Table of Contents**

| Introd | duction    | 1 |
|--------|------------|---|
|        | athematics |   |
| Sci    | ence       | 1 |

#### **STEP ONE:**

| Check Your Computer-Based Testing Materials | 3 |
|---------------------------------------------|---|
| For the Teacher                             |   |
| For Each Student—Mathematics                | 3 |
| For Each Student—Science                    | 3 |
| Security                                    | 4 |
| Unauthorized Materials                      | 4 |
| Aid to Students                             |   |
| Temporary Absence from Testing Room         |   |
| Emergency Evacuation of a School Building   |   |
| Student Cheating                            |   |
| Illness                                     |   |
| Proctoring                                  |   |
| Misadministration                           |   |
|                                             |   |

#### **STEP TWO:**

| Plan Your Computer-Based Testing Schedule                                   | 7  |
|-----------------------------------------------------------------------------|----|
| Mathematics Test Format and Schedule                                        |    |
| Science Test Format and Schedule                                            |    |
| Testing Accommodations for Students with IEPs and 504 Plans                 | 10 |
| Test Read                                                                   | 10 |
| Use of Scribes                                                              | 11 |
| Use of Calculators and Other Devices                                        | 12 |
| More Information on Testing Accommodations for Students with IEPs           |    |
| and 504 Plans                                                               | 13 |
| Testing Accommodations for English Language Learners                        | 13 |
| Computer-Based Testing Accommodations                                       | 13 |
| Offline Testing Accommodations                                              | 15 |
| Classroom Accommodations                                                    | 15 |
| General Features and Tools of the Nextera <sup>™</sup> Test Delivery System | 16 |
| STEP THREE:<br>Prepare Your Computer-Based Testing Room                     | 17 |
| STEP FOUR:                                                                  |    |
| SIEF FOUR.                                                                  |    |

| Prepare Your Students               | 18 |
|-------------------------------------|----|
| Practice Tests                      |    |
| Use Standardized Testing Procedures | 18 |

#### **STEP FIVE:**

| Prepare Computer-Based Testing Materials                                 | 19 |
|--------------------------------------------------------------------------|----|
| Scratch Paper                                                            |    |
| Student Login Tickets                                                    |    |
| Classroom Accommodations                                                 |    |
| Session Access Code                                                      | 22 |
| Proctor PIN                                                              |    |
| Mathematics Tools                                                        |    |
| Science Tools                                                            | 25 |
| STEP SIX:                                                                |    |
| Administer the 2024 Grade 6 Mathematics Computer-Based Test              | 26 |
| Grade 6—Day 1, Session 1                                                 |    |
| Grade 6—Day 2, Session 2                                                 |    |
| STEP SIX:<br>Administer the 2024 Grade 7 Mathematics Computer-Based Test | 47 |
| Grade 7—Day 1, Session 1                                                 |    |
| Grade 7—Day 2, Session 2                                                 |    |
| STEP SIX:                                                                |    |
| Administer the 2024 Grade 8 Mathematics Computer-Based Test              | 58 |
| Grade 8—Day 1, Session 1                                                 | 58 |
| Grade 8—Day 2, Session 2                                                 | 66 |
| STEP SIX:                                                                |    |
| Administer the 2024 Intermediate-Level (Grade 8)                         |    |
| Science Computer-Based Test                                              | 74 |
| Grade 8                                                                  | 74 |

It is important to read all of Steps One–Five and the pertinent grade-level information in Step Six prior to administering the test.

Test content, student login tickets, Session Access Codes, and Proctor PINs must be kept secure. You are not to discuss the test or photocopy the student login tickets, as the security of the test could be breached. However, school personnel may make photocopies of this *Teacher's Directions* if additional copies are needed.

| Appendix A | : Suggestions for Creating a Secure Computer-Based<br>Testing Environment                        | A-1 |
|------------|--------------------------------------------------------------------------------------------------|-----|
| Appendix B | : Pausing and Reactivating a Computer-Based Test in<br>Nextera <sup>™</sup> Test Delivery System | A-2 |
| Appendix C | : Logging into Nextera™ Admin                                                                    | A-3 |
| Appendix D | : General Features and Tools of the Nextera <sup>™</sup> Test Delivery<br>System                 | A-9 |
|            | -                                                                                                |     |

## Introduction

#### Mathematics

The New York State Education Department (NYSED) has a partnership with NWEA for the development of the 2024 Grades 3–8 Mathematics Tests. Teachers from across the State work with NYSED in a variety of activities to ensure the validity and reliability of the New York State Testing Program (NYSTP).

The 2024 Grades 6–8 Mathematics Tests are administered in two sessions on two consecutive school days. Students will have as much time as they need each day to answer the questions in the test sessions within the confines of the regular school day.

For all three grades, the tests consist of multiple-choice (1-credit) and constructed-response (1-, 2-, and 3-credit) questions. Each multiple-choice question is followed by four choices, one of which is the correct answer. Students select their responses in the Nextera<sup>™</sup> Test Delivery System. The constructed-response questions require students to type (rather than select) appropriate responses in the Nextera<sup>™</sup> Test Delivery System.

#### Science

The New York State Education Department (NYSED) has a partnership with NWEA Assessment Inc. for the online delivery of the 2024 Elementary-Level (Grade 5) and Intermediate-Level (Grade 8) Science Computer-Based Tests. Teachers from across the State work with NYSED in a variety of activities to ensure the validity and reliability of the New York State Testing Program (NYSTP).

The 2024 Intermediate-level (Grade 8) Science Test is administered in one session. Students will have as much time as they need to answer the questions in the test session within the confines of the regular school day.

The 2024 Intermediate-level (Grade 8) Science Test contains 1-credit multiple-choice questions and 1-credit constructed-response questions (including Technology Enhanced Items). For multiple-choice questions, students select the response that best completes the statement or answers the question from four answer choices. For the constructed-response questions, students record their answer to an open-ended question. Technology Enhanced Items (TEIs) are used to assess standards or parts of standards that cannot be adequately assessed via typical question types. They allow students to show proficiency in skills such as completing models and graphing. To preview this functionality, go to the <u>Question Sampler</u> (https://ny.nextera.questarai.com/tds/#practice).

Students enter their responses in the Nextera<sup>™</sup> Test Delivery System. The short constructed-response questions require students to type (rather than select) appropriate responses in the Nextera<sup>™</sup> Test Delivery System.

By following the guidelines in this document, you help ensure that the tests are valid, reliable, and equitable for all students. A series of instructions helps you organize the materials and the testing schedule.

| Computer-Based Testing Dates         | April 8–May 17, 2024*                                                  |  |
|--------------------------------------|------------------------------------------------------------------------|--|
| Computer-Based Testing Make-up Dates | Make-ups must be given<br>within the testing<br>window listed above.** |  |

#### **IMPORTANT DATES**

- \*Each district, charter, religious, or independent school will choose two consecutive school days for the primary test administration for each grade of the Mathematics test within this testing window.
- \*Each district, charter, religious, or independent school will choose one school day for the primary test administration for the Intermediate-level Grade 8 of the Science test within this testing window.
- \*\*Make-ups may begin on the school day immediately following the last day of the primary test administration. For math only, if the first and second days of the testing window are chosen as the primary testing days for a certain grade, make-ups may begin on the third day. Schools should be prepared and are expected to administer make-ups until the end of the administration window, regardless of school or district plans for primary administration dates.

Teachers and administrators who engage in inappropriate conduct with respect to administering and scoring State assessments may be subject to disciplinary actions in accordance with Sections 3020 and 3020-a of Education Law or to action against their certification pursuant to Part 83 of the Regulations of the Commissioner of Education.

## **STEP ONE** Check Your Computer-Based Testing Materials

To administer these tests, you will need the materials listed below. If any materials are missing, notify your school principal.

#### For the Teacher

- Computer-Based Tests Teacher's Directions
- Student login tickets (See page 19 for step-by-step instructions on how to print student login tickets.)
- "Do Not Disturb" sign (not provided)
- Device with Internet access to monitor testing
- Session Access Code (See page 22 for instructions on where to find the Session Access Code.)
- Proctor PIN (provided by School Test Coordinator)

#### For Each Student—Mathematics

- Student testing device prepared according to the Nextera<sup>™</sup> Setup and Installation Guide.
- Two sheets of scratch paper (one sheet of lined or plain paper and one sheet of graph paper) to use as scratch paper. In addition, for all test sessions, the proctor should have a further supply of scratch paper on hand to provide to students who request additional sheets during the test session.

**Note:** Scratch paper is considered secure material and must be collected and securely destroyed after testing.

- No. 2 pencils (not provided)
- Reference Sheet for appropriate grade test
- For students in Grade 6, a four-function calculator with a square root key will be available in the Nextera<sup>™</sup> Test Delivery System during Session 2. If requested by the student, a hand-held four-function calculator with a square root key or a scientific calculator may be provided to a student for Session 2 of the test only. Students are **not** permitted to use a calculator with Session 1.

Note: Graphing calculators are **not** permitted.

■ For students in grades 7 and 8, a scientific calculator will be available in the Nextera<sup>™</sup> Test Delivery System during Session 1 and Session 2 of the test. If requested by the student, a hand-held scientific calculator may be provided to a student.

Note: Graphing calculators are **not** permitted.

#### For Each Student—Science

- Student testing device prepared according to the Nextera<sup>™</sup> Setup and Installation Guide.
- One sheet of lined ruled paper, such as loose-leaf paper, to use as scratch paper. In addition, the proctor should have on hand a further supply of scratch paper to provide to students who request additional sheets during the test.

**Note:** Scratch paper is considered secure material and must be collected and securely destroyed after testing.

■ No. 2 pencil with eraser (not provided)

■ A calculator is available for students in the Nextera<sup>™</sup> Test Delivery System. Schools may continue to supply students with exclusive use of the type of hand-held calculator the students use for everyday science instruction. When students make use of hand-held calculators students taking the Grade 8 Science Test should be provided with scientific calculators.

Note: Graphing calculators are **not** permitted.

#### Security

The 2024 Computer-Based Tests include secure materials. School personnel responsible for testing must ensure a secure environment at all times. No section of the tests may be discussed with the students before, during, or after administration. You may, however, describe the format of the tests and the testing schedule to the students.

At no time may the contents of the test be reviewed, discussed, or shared through any electronic, printed, or any other means.

#### **Unauthorized Materials**

Students should be under close supervision at all times during the administration of the tests and may not use any unauthorized notes, printed materials, tools, or personal electronic devices that might give them an unfair advantage on the tests. When students enter the testing room, proctors must ensure that students do not bring any unauthorized materials such as those listed above.

All students are prohibited from bringing personal electronic devices, other than the device on which they are taking the test, into a classroom or other location where a State test is being administered. Test proctors and school officials shall retain the right to collect and hold any prohibited electronic devices, other than the device on which students are taking the test, prior to the start of the test administration.

Any student observed with any prohibited device while taking a State test must be directed to turn it over to the proctor or monitor immediately. To allow for all possible outcomes of procedural due process, the student should be allowed to complete the test. The incident must be reported promptly to the school principal. If the student had a prohibited device in their possession during the test administration, the student's test must be invalidated. No score may be calculated for that student.

The incident must be promptly reported by the principal, in writing, to the Office of State Assessment (OSA) by fax at 518-474-1989 or by <u>email</u> (emscassessinfo@nysed.gov), as is the case for all student-related testing irregularities, misadministrations, or other violations of State testing policy and procedures.

**Note:** Some students with disabilities may use certain recording/playback devices only if this accommodation is specifically required as a provision of the student's Individualized Education Program (IEP) or Section 504 Accommodation Plan (504 Plan). In addition, a student may be allowed to retain an otherwise prohibited personal device in their possession if there is documentation on file at the school from a medical practitioner that the student requires such a device during testing. Without this documentation, the general policy on communications devices as provided above is in effect, and the school may not allow the student to retain any such personal equipment while testing.

#### Aid to Students

Teachers may give students assistance only in the mechanics of taking the test, such as understanding access and navigation of the Nextera<sup>™</sup> Test Delivery System, or that their responses must be entered into the Nextera<sup>™</sup> Test Delivery System. No one, under any circumstances, may interpret or explain test questions to students, nor may anyone review or comment to a student about the correctness or sufficiency of the student's response while the test is in progress. In response to inquiries by students concerning the meaning or interpretation of test questions, proctors should advise students to use their own best judgment.

#### **Temporary Absence from Testing Room**

No student may be permitted to leave and then return to the testing room during the test session unless the student is accompanied by a proctor for the duration of their absence from the testing room. Information on "Pausing and Reactivating a Computer-Based Test in Nextera<sup>™</sup> Test Delivery System," should it be necessary, can be found in **Appendix B** of these directions.

#### **Emergency Evacuation of a School Building**

Evacuation of a school building during a test may be required because of an emergency such as a fire alarm or bomb threat. In any situation in which the safety of the students is endangered, the principal has full authority to interrupt the test immediately. If it is possible, the students should be kept under supervision during the emergency. Then, when work can be resumed safely, allow the students the necessary time to complete the test. Following the test, a written report of the circumstances should be sent by mail or fax to OSA. (See the section "Reporting Irregularities and/or Misadministrations" in the <u>School Administrator's Manual</u> [https://www.nysed.gov/state-assessment/grades-3-8-ela-and-math-test-manuals]).

#### **Student Cheating**

Do not permit students to obtain information from or give information to other students in any way during the tests. If you suspect that such an attempt has occurred, warn the students that any further attempts will result in the termination of their test. If necessary, move the students to another location. If these steps fail to end attempts to obtain or give information, notify the principal immediately and terminate the students' tests. At the conclusion of the test session, all suspected cheating must be reported to the principal.

#### Illness

If a student becomes ill during a session of the test, the student should be excused until the student is well enough to continue. When the student is well enough to complete the test (as long as the test administration window has not ended), the student may be given the remaining part of the test. Other unadministered sessions of the test should also be administered according to these directions as long as the test administration window has not ended. When a student is taking a partially completed session of the test, that student must be closely supervised so that they do not go back to previously completed questions on the test. (See **Appendix B** for guidance on how to reactivate a paused test.)

#### Proctoring

Proctors must circulate periodically around the room during the administration of the tests to ensure that students are working independently and recording their responses to test questions in the proper manner and in the proper place. While circulating around the room, proctors should support students in the mechanics of taking the tests and ensure a secure environment is maintained. Proctors should review the **Review screen** with the student to ensure the student has answered all of the questions before the student selects **Submit Test.** Proctors may not comment to the student on the correctness or sufficiency of any answer. Proctors should not use their own personal communication devices during the test, unless an emergency situation arises.

**Note:** The proctor need not be concerned if a student submits the test without having first shown the Review screen to the proctor.

#### **Misadministration**

Notify your principal immediately if any session of the test is administered improperly. Examples of misadministration include the following: permitting students to have unauthorized testing accommodations or tools or engaging in other types of nonstandard test administration (for example, cheating). (See the section "Reporting Irregularities and/or Misadministrations" in the <u>School Administrator's Manual</u> [https:// www.nysed.gov/state-assessment/grades-3-8-ela-and-math-test-manuals]).

### STEP TWO Plan Your Computer-Based Testing Schedule

- Schedule testing to allow sufficient time for instructions and preparations. Plan to read instructions to students at a moderate, steady pace.
- Read the 2024 Computer-Based Tests Teacher's Directions in its entirety prior to administering the test.
- Review Step Six, "Administer the Test," before administering each session of the test. Refer to the "Table of Contents" to locate the appropriate test directions for your grade and test session.
- Plan to have school technical support available during testing, including contact information if staff is not available to be in the testing room.
- Avoid testing just after students have had strenuous physical activity.

#### **Mathematics Test Format and Schedule**

The 2024 Grades 6–8 Mathematics Computer-Based Tests each consist of two sessions: Session 1 and Session 2, administered on two consecutive school days. Session 1 contains multiple-choice questions only. Session 2 contains multiple-choice and constructed-response questions.

In Spring 2012, in order to have the data obtained from field test questions better reflect students' level of understanding, New York State began embedding multiple-choice questions for field testing within the operational tests. For 2024, the embedded questions will occur in Session 1. This means that field test questions will be interspersed with operational test questions in this session. The field test questions will not count toward the student's final score, but will be used to collect valuable information on how well the questions perform and for possible inclusion on future operational tests. Students will not know whether a question is a field test question that does not count toward their score or an operational test question that does count toward their score.

Each multiple-choice question is followed by four choices, one of which is the correct answer. Students select their responses to the multiple-choice questions in the Nextera<sup>™</sup> Test Delivery System. Session 2 contains multiple-choice questions and constructed-response questions. Preceding each constructed-response question is a statement that indicates the number of credits a correct response receives. For example, for a 2-credit constructed-response question it will state, "This question is worth 2 credits." The constructed-response questions require students to type appropriate responses in the Nextera<sup>™</sup> Test Delivery System.

Each student will have a mathematics reference sheet for their exclusive use during each test session. The mathematics reference sheet is available in the Nextera<sup>™</sup> Test Delivery System. Your school has also been provided with printed copies of the mathematics reference sheets, which should be distributed to each student prior to each test session. All printed mathematics reference sheets must be collected after each test session and returned to the school administrator.

Students who finish the test before other students should check their work. When the student is ready, the test responses must be submitted through the Nextera<sup>™</sup> Test Delivery System. After a student's test responses are submitted, that student may be permitted to read silently. This privilege is granted at the discretion of each school. No talking and no other schoolwork is permitted. Once all students complete and submit the test, you may end the session.

For the Spring 2024 tests, there are no time limits. The table below provides an estimated time it will take students to complete each session.

|         | Estimated Time to<br>Complete Session 1 | Estimated Time to<br>Complete Session 2 |
|---------|-----------------------------------------|-----------------------------------------|
| Grade 6 | 80–90 Minutes                           | 75–85 Minutes                           |
| Grade 7 | 80–90 Minutes                           | 75–85 Minutes                           |
| Grade 8 | 80–90 Minutes                           | 75–85 Minutes                           |

These time estimates above are for planning purposes only. Please plan accordingly to allow students to complete the test at their own pace. All students who are productively working should be allowed to complete the test, within the confines of the regular school day, regardless of the time estimates listed above. Students should be productively engaged in completing assessments and not be retained beyond that point. School personnel should use their best professional judgment and knowledge about individual students to determine how long a student should be engaged in taking a particular assessment and when it is in the student's best interest to release them.

The following charts provide information about the format of the tests.

#### 2024 Grade 6 Mathematics Computer-Based Test

| Day 1, Session 1 | 30 multiple-choice questions                                   |
|------------------|----------------------------------------------------------------|
| Day 2, Session 2 | 6 multiple-choice questions, 10 constructed-response questions |

#### 2024 Grade 7 Mathematics Computer-Based Test

| Day 1, Session 1 | 32 multiple-choice questions                                   |
|------------------|----------------------------------------------------------------|
| Day 2, Session 2 | 6 multiple-choice questions, 10 constructed-response questions |

#### 2024 Grade 8 Mathematics Computer-Based Test

| Day 1, Session 1 | 32 multiple-choice questions                                   |
|------------------|----------------------------------------------------------------|
| Day 2, Session 2 | 6 multiple-choice questions, 10 constructed-response questions |

#### **Science Test Format and Schedule**

The 2024 Intermediate-level Science (ILS) Test contains 1-credit multiple-choice questions and 1-credit constructed-response questions (including Technology Enhanced Items). For multiple-choice questions, students select the response that best completes the statement or answers the question from four answer choices. For the constructed-response questions, students record their answer to an open-ended question. Technology Enhanced Items (TEIs) are used to assess standards or parts of standards that cannot be adequately assessed via typical question types. They allow students to show proficiency in skills such as completing models and graphing. To preview this functionality, go to the <u>Question Sampler</u> (https://ny. nextera.questarai.com/tds/#practice).

The 2024 Intermediate-level Science Test consists of a single session that is administered in one day (Grades 3–8 Test Schedules, https://www.nysed.gov/state-assessment/grades-3-8-test-schedules). Students will be provided as much time as necessary within the confines of the regular school day to complete the test. School personnel should use their best professional judgment and knowledge about individual students to determine how long a student should be engaged in taking a particular assessment and when it is in the student's best interest to end the test session.

For planning purposes, schools should allocate a minimum of 120 minutes for the administration of the ILS test. This information is intended for test preparation and planning only, as test duration will vary among students. Educators are strongly encouraged to share this information with students and parents prior to test administration. The tests must be administered under standard conditions and the directions must be followed carefully. The same test administration procedures must be used with all students so that valid inferences can be drawn from the test results.

The chart below illustrates the test design for the 2024 Intermediate-level Science Test. Approximately 60 percent of each test will be comprised of multiple-choice questions, while approximately 40 percent will be constructed-response questions (including Technology Enhanced Items). Embedded field test questions are included in the number of questions below. It will not be apparent to students whether a question is an embedded field test question that does not count toward their score or an operational test question that does count toward their score. There will be variation in the number of questions that make up each cluster, and as a result the total number of questions for each test will vary. For additional information, please see the <u>Educator Guide to the 2024 Elementary-level (Grade 5) and Intermediate-level (Grade 8)</u> <u>Science Tests</u> (https://www.nysed.gov/state-assessment/nys-grades-3-8-science-learning-standards).

| Grade Level | Number of Question Clusters | Total Number of Questions |
|-------------|-----------------------------|---------------------------|
| 8           | 10–12                       | 56–62                     |

Students who finish the test before other students should check their work. When a student is ready, the test must be submitted by the student in the Nextera<sup>™</sup> Test Delivery System. After a student's test responses are submitted, that student may be permitted to read silently. This privilege is granted at the discretion of each school. No talking and no other schoolwork are permitted. Once all students complete and submit the test, you may end the session.

#### Testing Accommodations for Students with IEPs and 504 Plans

In general, students with disabilities must be provided with the testing accommodations specified in their Individualized Education Programs (IEPs) and Section 504 Accommodation Plans (504 Plans) when taking these tests. However, testing accommodations that change the constructs, or what a test is measuring, are not permitted on elementary- and intermediate-level State tests. In administering the 2024 tests to students with disabilities, schools should follow the guidelines on testing accommodations provided in the <u>School Administrator's Manual</u> (https://www.nysed.gov/state-assessment/grades-3-8-ela-and-math-test-manuals).

#### Test Read

Both sessions of the test may be read to students whose IEPs or 504 Plans include this accommodation. More detailed information about this accommodation can be found in the Office of Special Education's *Testing Accommodations for Students with Disabilities Guidance Document* (https://www.nysed.gov/special-education/testing-accommodations-students-disabilities-policy-and-tools-guide).

**Read Aloud (by human):** For the 2024 Computer-Based Tests, the Read Aloud (by human) accommodation is available for students testing on the computer. The Read Aloud (by human) accommodation indicates that all student directions, questions, and multiple-choice answer choices will be read aloud by the teacher, except where otherwise indicated within the student's IEP or 504 Plan.

**Text-to-Speech (TTS):** For the 2024 Grades 3–8 Computer-Based Tests, the text-to-speech (TTS) accommodation is available for students. The TTS accommodation will read all student directions and questions. Students who have been identified as having the accommodation of TTS will see a toolbar when they have logged into the test. The following options are available to them:

- 1. Play All
- 2. Play Question
- 3. Play Answers
- 4. Speed Option

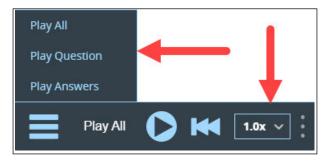

Please note: For math only, the TTS accommodation has an additional option. If a user clicks on the reference sheet icon on the tool bar, then the TTS option reference sheet will display. The TTS accommodation will read the reference sheet for the student if this option in the drop-down menu is chosen.

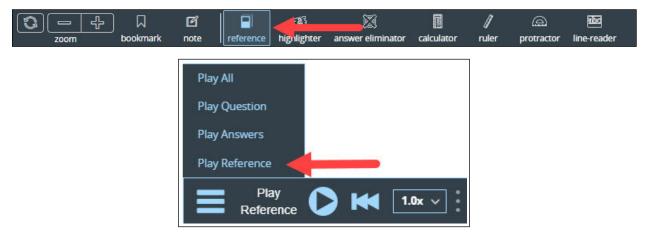

Additionally, if a student wants to hear only a portion of the question or the answer options, the student can place the cursor where they want the TTS to begin, right click, and select "Play From Here."

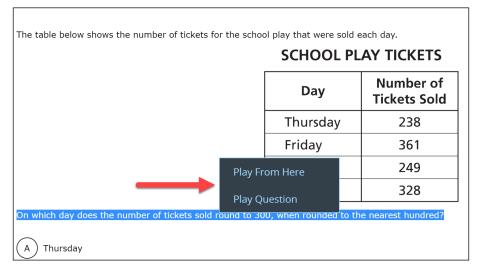

**Note:** Text-to-Speech (TTS) requires an Internet connection. If the Internet connection is lost, TTS will be unavailable until the Internet connection is restored. Once restored, TTS functionality will resume.

#### **Use of Scribes**

The use of scribes is an allowable accommodation for the 2024 Tests. More detailed information about the procedures to follow for the use of scribes may be found in the <u>School Administrator's Manual</u> (https://www.nysed.gov/state-assessment/grades-3-8-ela-and-math-test-manuals).

#### **Use of Calculators and Other Devices**

Students whose IEPs or 504 Plans specify the use of counting blocks, counters, or an abacus are permitted to use such devices for all sessions associated with the 2024 Computer-Based Grades 3-8 Mathematics Tests and Elementary-level (Grade 5) and Intermediate-level (Grade 8) Science Tests.

Calculators will be available for students in the Nextera<sup>™</sup> Test Delivery System. If requested by the student, a hand-held calculator must be provided to a student, as specified below.

#### Mathematics

#### Grade 6

Students in Grade 6 are **NOT** permitted to use a calculator with Session 1. For Session 2, students should have exclusive **use of a four-function calculator with a square root key or a scientific calculator**. Graphing calculators are **NOT** permitted. The use of mathematics tables is permitted for Session 2 only if specified in a student's IEP or 504 Plan.

#### Grades 7–8

Students in Grades 7–8 should have exclusive **use of a scientific calculator** for both Session 1 and Session 2. Graphing calculators are **NOT** permitted. The use of mathematics tables is permitted for Session 1 and Session 2 only if specified in a student's IEP or 504 Plan.

When students enter the testing room, clear, reset, or disable the memory of any calculator with programming capability. If the memory of a student's calculator is password-protected and cannot be cleared, the calculator must not be used. Students may not use calculators that are capable of symbol manipulation or that can communicate with other calculators through infrared sensors, nor may students use operating manuals, instruction or formula cards, or other information concerning the operation of calculators during the tests. Graphing calculators are **NOT** permitted.

#### Science

Calculators will be available for students in the Nextera<sup>™</sup> Test Delivery System. Schools may continue to supply students with exclusive use of the type of hand-held calculator the students use for everyday science instruction.

#### Grade 8

Students should have exclusive **use of a scientific calculator** for the Grade 8 Science test. Graphing calculators are **NOT** permitted. The use of mathematics tables is permitted for the Science test if specified in a student's IEP or 504 Plan.

When students enter the testing room, clear, reset, or disable the memory of any calculator with programming capability. If the memory of a student's calculator is password-protected and cannot be cleared, the calculator must not be used. Students may not use calculators that are capable of symbol manipulation or that can communicate with other calculators through infrared sensors, nor may students use operating manuals, instruction or formula cards, or other information concerning the operation of calculators during the tests. Graphing calculators are **NOT** permitted.

## More Information on Testing Accommodations for Students with IEPs and 504 Plans

More detailed information on testing accommodations for students with disabilities can be found in the Office of Special Education's <u>Testing Accommodations for Students with Disabilities Guidance Document</u> (https://www.nysed.gov/special-education/testing-accommodations-students-disabilities-policy-and-tools-guide).

#### **Testing Accommodations for English Language Learners**

Information on accommodations for English Language Learners (ELLs) and former ELLs can be found in the <u>School Administrator's Manual</u> (https://www.nysed.gov/state-assessment/grades-3-8-ela-and-math-test-manuals).

#### **Computer-Based Testing Accommodations**

The Nextera<sup>™</sup> Test Delivery System includes the following computer-based testing accommodations:

- Answer Masking Tool
- Initial Page Zoom
- Text-to-Speech (TTS, online only)
- Read Aloud (by human)

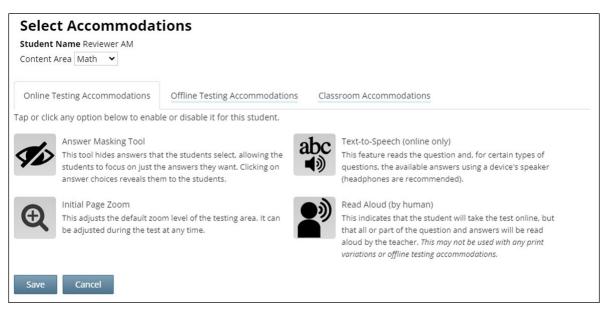

Use of any of these accommodations must be consistent with the student's IEP or 504 Plan or, with regard to Testing Language, a student's status as a current or eligible former ELL. These options need to be identified and coded in the Nextera<sup>™</sup> Administration System (Nextera<sup>™</sup> Admin) prior to testing.

Please work with your School Test Coordinator to verify the computer-based testing accommodations are selected for the applicable students in Nextera<sup>™</sup> Admin before testing begins.

| Accommodation                                | Description                                                                                                    |
|----------------------------------------------|----------------------------------------------------------------------------------------------------|
| Answer Masking                               | Answer Masking is an embedded accommodation that allows for the responses to be shaded so the responses do not distract the focus of the                                                                                                    |
| <b>SD</b>                                    | student from the question.                                                                                                    |
|                                              | What is 836 rounded to the nearest 10?                                                                                                    |
|                                              | <ul> <li>∞</li> <li>∞</li> <li>C 840</li> <li>∞</li> <li>∞</li> </ul>                                                                                                    |
|                                              | • To reveal a response option, the student clicks on the <i>crossed out eye icon</i> next to that option.                                                                                                    |
|                                              | • To hide a response option, the student clicks on the <i>eye icon</i> next to that option.                                                                                                    |
| Initial Page Zoom                            | Initial Page Zoom is an embedded accommodation that enlarges the text<br>and images on the screen so the student can view or read the text more<br>easily. Options available are 100%, 150%, 200%, and 300%.                                                                                                 |
|                                              | Initial Page Zoom<br>This adjusts the default zoom level of the testing area. It can<br>be adjusted during the test at any time.<br>100%<br>100%<br>200%<br>300%                                                                                                    |
| Text-to-Speech<br>(online only)<br>abc<br>■) | Text-to-Speech (online only) is an embedded accommodation that reads all<br>student directions, passages, questions, and the answer choices for<br>multiple-choice questions through the device's speaker. Because of this,<br>headsets are recommended when using this accommodation.                       |
|                                              | Text-to-Speech (online only)<br>This feature reads the question and, for certain types of<br>questions, the available answers using a device's speaker<br>(headphones are recommended).                                                                                                    |
|                                              | When using this accommodation, ensure the volume on the student's device is on, unmuted, and adjusted prior to launching the secure browser.                                                                                                    |
| Read Aloud<br>(by human)                     | Read Aloud (by human) is a combination of an online- and human-<br>delivered accommodation. A human reads the test, in its entirety, to the<br>student from a paper test, and the student enters the responses on the<br>computer, except where otherwise indicated within the student's IEP or<br>504 Plan. |
| Speech-to-Text<br>(STT)                      | (English Language Arts only) Speech-to-text transcribes a spoken response<br>as an alternative to typing. The text can then be edited. A microphone is<br>necessary.                                                                                                    |

#### **Offline Testing Accommodations**

For those English Language Learners taking the English edition on the computer and making use of a printed alternate language edition, schools will indicate the alternate language on the "Offline Testing Accommodations" tab by selecting the appropriate language from the listing under "Print Variations."

| Student Name Reviewer AM<br>Content Area Math 💙                                                                          |                                                                |                          |  |
|----------------------------------------------------------------------------------------------------|----------------------------------------------------------------|--------------------------|--|
| Online Testing Accommodations                                                                                            | Offline Testing Accommodations                                 | Classroom Accommodations |  |
| p or click any option below to enab                                                                                      | le or disable it for this student.                             |                          |  |
| • • • • Print Variations                                                                                                 |                                                                |                          |  |
| •                                                                                                    | ate language paper edition the                                 |                          |  |
| Please identify which altern student will be using along                                                                 | ate language paper edition the with the English CBT. Selecting |                          |  |
| Please identify which altern<br>student will be using along<br>the alternate language belo<br>language paper edition and | with the English CBT. Selecting                                |                          |  |
| Please identify which altern<br>student will be using along<br>the alternate language belo                               | with the English CBT. Selecting<br>w will ensure the alternate |                          |  |

| Student Name Reviewer AM                                                        |                                    |                          |
|---------------------------------------------------------------------------------|------------------------------------|--------------------------|
| Content Area Math 💙                                                             |                                    |                          |
| Online Testing Accommodations                                                   | Offline Testing Accommodations     | Classroom Accommodations |
| Tap or click any option below to enab                                           | le or disable it for this student. |                          |
| Print Variations                                                                |                                    |                          |
| •                                                                               | nate language paper edition the    |                          |
|                                                                                 | with the English CBT. Selecting    |                          |
|                                                                                 | ow will ensure the alternate       |                          |
| language paper edition an                                                       | d the English CBT are the same     |                          |
| form.                                                                           |                                    |                          |
| Arabic                                                                          | Ϋ́.                                |                          |
|                                                                                 |                                    |                          |
| Arabic                                                                          | <b>N</b>                           |                          |
| Save Bengali                                                                    |                                    |                          |
| Save Bengali<br>Chinese (Traditional)                                           |                                    |                          |
| Save Bengali<br>Chinese (Traditional)<br>Chinese (Simplified)                   |                                    |                          |
| Save Bengali<br>Chinese (Traditional)<br>Chinese (Simplified)<br>Haitian Creole |                                    |                          |
| Save Bengali<br>Chinese (Traditional)<br>Chinese (Simplified)                   |                                    |                          |

Selecting Print Variation and the alternate language will ensure the alternate language paper edition and the English CBT are the same form. This should be used by students who want to test with the English CBT version with the support of the printed alternate language edition.

#### **Classroom Accommodations**

Accommodations provided to students outside of the Nextera<sup>™</sup> Test Delivery System, such as flexibility in scheduling or flexibility in setting, must be consistent with the student's IEP or 504 Plan. These options need to be identified and coded in Nextera<sup>™</sup> Admin before testing begins.

Please work with your School Test Coordinator to verify classroom accommodations are selected for the applicable students in Nextera<sup>™</sup> Admin before testing begins.

| Student Name Reviewer AM<br>Content Area Science 💙 |                                           |                          |  |
|----------------------------------------------------|-------------------------------------------|--------------------------|--|
| Online Testing Accommodations                      | Offline Testing Accommodations            | Classroom Accommodations |  |
| Please select the testing accommodal               | ions that your student used outside o     | f the testing platform.  |  |
| Flexibility in Scheduling (IEP or 504 F            | Plan)                                     |                          |  |
| Flexibility in setting (IEP or 504 Plan)           |                                           |                          |  |
| Method of presentation (excluding a                | Braille/Large Print type) (IEP or 504 Pla | in)                      |  |
| Method of response (IEP or 504 Plan                | 1)                                        |                          |  |
| Use of spell-checking device/softwa                | re (IEP or 504 Plan)                      |                          |  |
| Other (IEP or 504 Plan)                            |                                           |                          |  |
| Bilingual dictionaries and glossaries              | (ELL)                                     |                          |  |
| Separate location (ELL)                            |                                           |                          |  |
| Oral translation (ELL)                             |                                           |                          |  |

#### General Features and Tools of the Nextera<sup>™</sup> Test Delivery System

All students testing on computer have access to general tools and features that are available through the Nextera<sup>™</sup> Test Delivery System. These can help to enhance their test-taking experience. Some features can help the student make adjustments to the test-taking environment, such as the zoom tool, which helps students to enlarge or minimize text. Other tools help to enhance their test-taking strategies, such as highlighters and answer eliminators. As with the paper-based tests, certain tools for students who are testing in Math and Science are only available for specific grades and test sessions (e.g., calculators and protractors). Please refer to **Appendix D: General Features and Tools of the Nextera<sup>™</sup> Test Delivery System** for additional information on the testing tools available to students for computer-based testing.

## **STEP THREE** Prepare Your Computer-Based Testing Room

- Plan for the distribution and collection of materials.
- Provide a well-lit, well-ventilated, and quiet testing room.
- Each student will need their own device that has been configured for testing. Please work with your school administrator to verify the devices are ready for testing. The Nextera<sup>™</sup> Setup and Installation Guide has detailed instructions for setting up devices for testing.
- Plan seating arrangements. Allow enough space between students to prevent sharing of answers. To help prevent communication between students during testing, make sure that each student is clearly visible to the proctor at all times. Students must not be permitted to speak to one another while the tests are being administered. For additional suggestions for creating a secure testing environment for computer-based testing, see **Appendix A**.
- A seating chart is recommended in the event that the Internet fails and a student needs to go back to a certain device to submit their test at a later time.
- Eliminate distractions such as bells or telephones.
- Completely cover or remove from the walls mathematics aids or charts and all board work pertaining to mathematics. This includes any such materials that pertain to the New York State computer-based testing system tools.
- Place a "Do Not Disturb" sign on the door of the testing room.
- Make sure students' work spaces are cleared of all unauthorized materials.

### **STEP FOUR** Prepare Your Students

- Help students approach the testing in a relaxed, positive way.
- Explain that the purpose of taking these tests is to find out which concepts have been mastered and which need further development.
- Point out that some questions may be more difficult than others and that, for constructed-response questions, partial credit may be given. Encourage and motivate your students to put forth their best effort.
- Be sure students understand the directions and have had the opportunity to practice using the Practice Tests, which can be accessed through the Questar Secure Browser or on the web-based <u>Question Sampler</u> (https://ny.nextera.questarai.com/tds/#practice).
- Assist students with test-taking procedures, but be careful not to inadvertently give hints or clues that indicate an answer or help eliminate answer choices. Do not assist students with any test questions.
- Encourage students to attempt all questions. Tell them to read each question carefully and make their best attempt at answering each one.

#### **Practice Tests**

Prior to the test window opening, all students taking the 2024 Computer-Based Tests should have experienced taking practice tests in the Questar Secure Browser or on the web-based <u>Question Sampler</u> (https://ny.nextera.questarai.com/tds/#practice) to familiarize themselves with testing in this format. It is recommended that schools participating in computer-based testing set up time in February and March to get students accustomed to taking the test on the computer.

#### **Use Standardized Testing Procedures**

This test must be administered under standard conditions. Follow the directions carefully. The same test administration procedures must be used with all students so that valid conclusions can be drawn from the test results.

## **STEP FIVE** Prepare Computer-Based Testing Materials

#### **Scratch Paper**

Schools that will be administering the Mathematics and Science Tests with Computer-Based Testing (CBT) should prepare to furnish scratch paper to their students for use when taking the tests. At the start of each test session the proctor should hand out scratch paper to each student testing on computer. For the Grades 6–8 Mathematics Tests, each student should be given two sheets of scratch paper (one sheet of lined or plain paper and one sheet of graph paper). For the Intermediate-Level Grade 8 Science Test, each student should be given one sheet of lined ruled paper, such as loose-leaf paper, to use as scratch paper. In addition, for all test sessions the proctor should have a further supply of scratch paper on hand to provide to students who request additional sheets during the test session. Students testing on computer should also be advised that any work done on this scratch paper will not be counted. The scratch paper distributed to students testing on computer must be collected at the end of the session, whether used or unused, and securely destroyed.

#### **Student Login Tickets**

Teachers will need student login tickets for each student to sign in with, a Session Access Code for each test session, and a Proctor PIN for students who may need to pause the test. The information that follows provides step-by-step instructions on how to retrieve this information from Nextera<sup>™</sup> Admin.

For each student in your class, verify that you have the correct student login tickets. If you are printing the login tickets for your class, follow the steps below.

1. Sign in to Nextera<sup>™</sup> Admin. For further details on the login process, refer to **Appendix C** for step-by-step instructions to sign in and sign out.

| New York State Grades 3-8 Testing Program                                                                     |                                                    |                       | 🔱 Questar. |
|----------------------------------------------------------------------------------------------------|----------------------------------------------------|-----------------------|------------|
| HOME STUDENTS ~ CLASSES                                                                                       | TESTS -                                            | DENT RESPONSES HELP ~ |            |
| Your Profile                                                                                                  | Important Dates<br>Tests<br>Testing Status Details | nat's New             |            |
| Email: infosec@questarai.com<br>Associated with: QAI NEXTERA TEAM (QAIS<br>Phone: (952) 997-0791<br>Fax: NULL |                                                    | School Information    |            |

2. Select **Tests** from the **Tests** tab. The Tests page displays.

3. Select **View** for the applicable test.

| New York St              | ate G | irade    | s 3- | -8 Testi        | ng Program        |       |             |           |                     | 🔱 Questai |
|--------------------------|-------|----------|------|-----------------|-------------------|-------|-------------|-----------|---------------------|-----------|
| HOME STUDENTS            | CLASS | ES TEST  | rs ~ | ACCOUNTS ~      | STUDENT RESPONSES | HEL   | P ~         |           |                     |           |
| Tests                    |       |          |      |                 |                   |       |             |           |                     |           |
| Testing Status for: N    | -     | 'ing 3-8 |      |                 |                   | Searc | :h          |           |                     | New Test  |
| incer by resting status. | 7.01  |          |      |                 |                   |       |             | f a class | , teacher's name, i | or grade. |
| Teacher                  | 11    | Class    | 1†   | Content<br>Area | Test Name         | ĴŢ    | Testing     | ĴĴ        | View                | Delete    |
| FirstName LastName       |       | Math     |      | Math            | Spring 3-8 Math   |       | In Progress |           | View                |           |
| FirstName LastName       |       | Math     |      | Math            | Spring 3-8 Math   |       | Finished    |           | View                |           |
| Show 10 🗸 entries        |       |          |      |                 |                   |       |             |           |                     | « 1 »     |

4. Select Login Tickets.

| New York State Gr                              | ades 3-8 Testir                | ng Program        |        | *             | Questar |
|------------------------------------------------|--------------------------------|-------------------|--------|---------------|---------|
| HOME STUDENTS - CLASSES                        | TESTS - ACCOUNTS -             | STUDENT RESPONSES | HELP ~ |               |         |
| View Test                                      |                                |                   |        |               |         |
|                                                |                                |                   |        |               |         |
| You're Viewing: Spring 3-8 Ma                  | ith                            |                   |        |               |         |
| District:                                      | ADel                           |                   |        | School:       | ADel    |
| Testing Window                                 | Spring 3-8 Test                |                   |        | Content Area: | Math    |
| Teacher:                                       | teacherFirstname teacherLastna | ne                |        | Class:        | Math    |
| Test Name:                                     | Spring 3-8 Math                |                   |        |               |         |
| Testing Dates:                                 | 4/19/2021 to 5/19/2021         |                   |        |               |         |
| Examiner View                                  |                                |                   |        |               |         |
| Session 1 Access Code 1111                     | New Access Code                | Submit Cancel     |        |               |         |
| Session 2 Access Code 2222                     | New Access Code                | Submit Cancel     |        |               |         |
| Registered Students:<br>Session All Sessions 🗸 |                                |                   |        |               |         |

5. Choose the method in which you would like to print the ticket information: Avery labels 5160, Avery labels 5163, a student roster, a CSV file, or Individual Test Ticket from the drop-down.

| What would you like to print?             |                                                                                                    | ×      |
|-------------------------------------------|----------------------------------------------------------------------------------------------------|--------|
| Print student authentication credentials: | Select an Option<br>Select an Option<br>Avery 5160<br>Avery 5163<br>Student Roster<br>Download CSV file<br>Individual Test Ticket | Cancel |

6. Select **OK**.

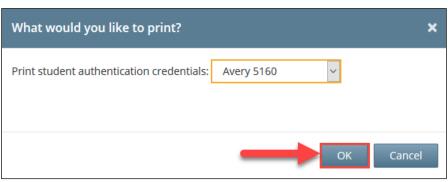

7. The student login tickets will display. Use the **Print function** to print the student login tickets. Each label includes a student's name, NYSSIS ID, password, and test name. **Note:** These steps need to be repeated for each class on the *Tests* page.

| Last, First            | Last, First             | Last, First             |  |
|------------------------|-------------------------|-------------------------|--|
| NYSSIS ID: 9921010301  | NYSSIS ID: 9921010302   | NYSSIS ID: 9921010303   |  |
| Password: 422348       | Password: 556413        | Password: 299555        |  |
| Spring 3-8 Math GradeX | Spring 3-8 Math Grade X | Spring 3-8 Math Grade X |  |

8. If you chose to select Individual Test Ticket from the drop-down, the system will generate a PDF file containing login information for one student per page from the selected class. It will include the student's name (first, middle, and last name), student NYSSIS ID, password, and test name. The individual student login tickets will also indicate accommodation(s) assigned to the student for the selected content area, as well as a space to write the device name the student will be using for testing.

| Student Name: Student B, | Test |
|--------------------------|------|
| NYSSIS ID:<br>Password:  |      |
| Test Name: NY Simulation | ELA  |
| Device Name:             |      |

An example of an individual student login ticket without accommodations. The student's login information measures approximately 3 inches by 7 inches and is printed one per page.

| NYSSIS |           |                |         |       |  |
|--------|-----------|----------------|---------|-------|--|
| Passwo |           |                |         |       |  |
| FASSWO | Jiu:      |                |         |       |  |
|        |           | Simulation ELA | me e l  |       |  |
|        |           | Answer Masking |         |       |  |
| Accom  | modation: | Text-to-Speech | (online | only) |  |
| Accom  | modation: | Initial Page Z | oom     |       |  |

An example of an individual student login ticket with accommodations. The size of the student's login ticket will vary dependent on the accommodations selected for that student and is printed one per page.

**Note:** Specifics regarding accommodations will not appear on individual student login tickets. For example: if the student has initial zoom selected as an accommodation in Nextera, the login ticket will state "initial zoom" but will not provide information on the zoom level that was selected. Print variation will appear as "Print Variations" on the student's login ticket and will not include information on what language was selected.

 All student login tickets or labels are secure testing materials and must also be stored securely if they are printed prior to administration.

#### **Classroom Accommodations**

Classroom Accommodations will appear as a code on each student's individual login ticket. Please refer to the table below for each code and their respective classroom accommodation.

| Classroom Accommodation Name                                             | Code |
|--------------------------------------------------------------------------|------|
| Flexibility in Scheduling (IEP or 504 Plan)                              | 004  |
| Flexibility in Setting (IEP or 504 Plan)                                 | 025  |
| Method of Presentation (excluding Braille/Large Print) (IEP or 504 Plan) | 3    |
| Method of Response (IEP or 504 Plan)                                     | 4    |
| Use of Spell-Checking Device/Software (IEP or 504 Plan)                  | 6    |
| Other (IEP or 504 Plan)                                                  | 5    |
| Bilingual Dictionaries and Glossaries (ELL)                              | 11   |
| Separate Location (ELL)                                                  | 10   |

| Student Name: | Student1, 7 | lest |  |  |
|---------------|-------------|------|--|--|
| NYSSIS ID:    | -           |      |  |  |
| Password:     |             |      |  |  |
| Test Name: NY | Simulation  | Math |  |  |
| Accommodation | : 004, 5    |      |  |  |
| Device Name:  |             |      |  |  |

An example of an individual student login ticket with classroom accommodations 004 and 5 assigned.

#### **Session Access Code**

- You will need to provide students with a Session Access Code in order for the students to access their tests in the Nextera<sup>™</sup> Test Delivery System. For Math only, each session of the test will require a different Session Access Code. Instructions for providing the Session Access Code to students are included in **Step Six: Administer the 2024 Computer-Based Test** of this manual.
- To determine the Session Access Code, complete the following steps:
  - 1. Sign in to Nextera<sup>™</sup> Admin. For further details on the login process, refer to **Appendix C** for step-by-step instructions to sign in and sign out.

2. Select **Tests** from the **Tests** tab. The Tests screen displays.

| New          | York Sta   | te Gra  | des 3            | -8 Testi   | ng Program        | 终 Questar. |  |
|--------------|------------|---------|------------------|------------|-------------------|------------|--|
| HOME         | STUDENTS ~ | CLASSES | TESTS ~          | ACCOUNTS ~ | STUDENT RESPONSES |            |  |
|              |            |         | Importa          | nt Dates   |                   |            |  |
| Your Profile |            | Tests   | status Details   | nat's New  |                   |            |  |
|              | results.   |         | renews are build |            |                   |            |  |

3. Select **View** for the applicable test.

| New York State                | Grades 3-    | -8 Testi        | ng Program        |       |                          |         |               | 🔱 Questar. |
|-------------------------------|--------------|-----------------|-------------------|-------|--------------------------|---------|---------------|------------|
| HOME STUDENTS ~ CLAS          | ISES TESTS - | ACCOUNTS ~      | STUDENT RESPONSES | HEL   | P ~                      |         |               |            |
| Tests                         |              |                 |                   |       |                          |         |               |            |
| Testing Status for: Math, Sp  | oring 3-8    |                 |                   |       |                          |         |               | New Test   |
| Filter By Testing Status: All | ~            |                 |                   | Searc | h                        |         |               |            |
|                               |              |                 |                   | QE    | inter all or part of a c | ass, te | acher's name, | or grade.  |
| Teacher                       | Class 👔      | Content<br>Area | Test Name         | .↓†   | Testing                  | 11      | View          | Delete     |
| FirstName LastName            | Math         | Math            | Spring 3-8 Math   |       | In Progress              |         | View          |            |
| FirstName LastName            | Math         | Math            | Spring 3-8 Math   |       | Finished                 |         | View          |            |
| Show 10 v entries             |              |                 |                   |       |                          |         |               | « 1 »      |

4. The **Session Access Code** is the access code that will be provided to the students during the administration of the tests. For Math only, each session of the test will require a different Session Access Code. For Science only, there will be only one required Session Access Code.

| New York State Gr                                            | New York State Grades 3-8 Testing Program 😽 Questa |                  |               |        |        |  | Questar.      |      |
|--------------------------------------------------------------|----------------------------------------------------|------------------|---------------|--------|--------|--|---------------|------|
| HOME STUDENTS - CLASSES                                      | TESTS ~                                            | ACCOUNTS ~       | STUDENT RESPO | ONSES  | HELP ~ |  |               |      |
| View Test                                                    |                                                    |                  |               |        |        |  |               |      |
| You're Viewing: Spring 3-8 Ma                                | th                                                 |                  |               |        |        |  |               |      |
| District:                                                    | ADel                                               |                  |               |        |        |  | School:       | ADel |
| Testing Window                                               | Spring 3-8 Test                                    |                  |               |        |        |  | Content Area: | Math |
| Teacher:                                                     | teacherFirstnam                                    | e teacherLastnam | ie            |        |        |  | Class:        | Math |
| Test Name:                                                   | Spring 3-8 Math                                    |                  |               |        |        |  |               |      |
| Testing Dates:                                               | entrologi e Shisoloj                               |                  |               |        |        |  |               |      |
| Examiner View<br>Login Tickets<br>Session 1 Access Code 1111 | New A                                              | ccess Code       | Submit        | Cancel |        |  |               |      |
| Session 2 Access Code 2222                                   | New A                                              | ccess Code       | Submit        | Cancel |        |  |               |      |
| Registered Students:<br>Session All Sessions V               |                                                    |                  |               |        |        |  |               |      |

#### **Proctor PIN**

If a student pauses the test during administration, a Proctor PIN will be required to allow the student to re-enter the test session. The Proctor PIN will be provided by your school administrator before the test is administered. The Proctor PIN is secure.

| Proctor PIN needed                                     |  |  |  |  |  |
|--------------------------------------------------------|--|--|--|--|--|
| <b>P</b>                                               |  |  |  |  |  |
| You need a Proctor PIN to start or continue this test. |  |  |  |  |  |
|                                                        |  |  |  |  |  |
| Cancel Continue                                        |  |  |  |  |  |

Being mindful of the health and safety protocols established at schools in response to COVID-19, for the Spring 2024 administration, schools have the option of having students enter the Proctor PIN themselves. If a school chooses this option, the Proctor PIN should be reset after each test session.

#### **Mathematics Tools**

- For computer-based testing, rulers and protractors are available to students in the Nextera<sup>™</sup> Test Delivery System.
- All students can use a mathematics reference sheet during the test session. The mathematics reference sheet includes the necessary formulas and reference information students need to assist them in answering certain mathematics questions. The mathematics reference sheet is available in the Nextera<sup>™</sup> Test Delivery System. Your school has also been provided with printed copies of the mathematics reference sheet, which should be distributed to each student prior to each test session.
- For students in Grade 6, a four-function calculator with a square root key will be available in the Nextera<sup>™</sup> Test Delivery System during Session 2. If requested by the student, a hand-held four-function calculator with a square root key or a scientific calculator may be provided to a student for Session 2 of the test only. Students are **not** permitted to use a calculator with Session 1.
- For students in Grades 7 and 8, a scientific calculator will be available in the Nextera<sup>™</sup> Test Delivery System during Session 1 and Session 2 of the test. If requested by the student, a hand-held scientific calculator may be provided to a student.
- Graphing calculators are **not** allowed.

#### **Science Tools**

- For computer-based testing, rulers are available to students in the Nextera<sup>™</sup> Test Delivery System.
- Each student in Grade 8 will also have access to a protractor tool in the Nextera<sup>™</sup> Test Delivery System.
- Calculator—Students can use either the hand-held calculator provided by the school or the calculator available within the Nextera<sup>™</sup> Test Delivery System to help students answer questions on the test. A scientific calculator may be provided to students taking the Intermediate-Level (Grade 8) Science Test.

## **STEP SIX** Administer the 2024 Grade 6 Mathematics Computer-Based Test

Please read these directions carefully before administering the tests. When you administer the tests, the directions you are to read aloud are preceded by **SAY**. Read all directions to students at a moderate, steady pace. The italicized instructions to teachers should **not** be read aloud.

#### Grade 6—Day 1, Session 1

Before you begin the test, make sure you have the student login tickets for each student, a printed mathematics reference sheet for each student, scratch paper for each student, the Session Access Code, and the Proctor PIN. The mathematics reference sheet is also available in the Nextera<sup>™</sup> Test Delivery System.

Students in Grade 6 are **not** permitted the use of a calculator or mathematics tables for Session 1.

At the beginning of the test administration, proctors must read the following statement to all students taking State tests:

- SAY You cannot have any personal communications device, other than the device on which you are taking the test, including a cell phone, with you during this test or during any breaks, such as a restroom visit. Such devices include, but are not limited to:
  - Cell phones
  - iPods and MP3 players
  - iPads, tablets, and other eReaders
  - Laptops, notebooks, or any other personal computing devices
  - Cameras, other photographic equipment, and personal scanning devices
  - Wearable devices/smart wearables, including smart watches and health wearables with a display
  - Headphones, headsets, or in-ear headphones such as earbuds, and
  - Any other device capable of recording audio, photographic, or video content, or capable of viewing or playing back such content, or sending/receiving text, audio, or video messages

If you brought any of these items to the building today, and have not already stored it in your locker or turned it over to me, a test monitor, or school official, you must give it to me now. You may not keep your cell phone or any of these items with you, or near you, including in your pockets, backpack, desk, etc. If you keep a cell phone or any of these items with you, your examination will be invalidated and you will get no score. Is there anyone who needs to give me any of these items now?

This is your last opportunity to do so before the test begins.

Repeat list of devices. Pick up devices from students and return them after testing.

SAY You will be taking the 2024 Grade 6 Mathematics Test. There are two sessions for this test. Today, you will answer the questions in Session 1. Tomorrow, you will answer the questions in Session 2.

This test gives you a chance to show your teachers what you have learned in Mathematics this year. The test will not affect your classroom grade. Your school uses the results of the test to make sure you have the support you need to succeed. Please try your best.

You must select your answers in the online test. You will have as much time as you need today to answer the questions.

You may use the ruler, protractor, and mathematics reference sheet provided in the online test to help you solve some of the questions on the test. You also have a printed copy of the mathematics reference sheet, which is the same as what is available in the online test.

Distribute two sheets of scratch paper (one sheet of lined or plain paper and one sheet of graph paper) to each student.

SAY You may use this scratch paper to help you solve the questions on the test. You must record your final answer for each test question in the online test. Anything that you write on the scratch paper will not count toward your final score. This scratch paper must be returned to me after you complete your test. If you need additional scratch paper while you are taking the test, please raise your hand.

Provide students with their secure student login tickets.

SAY On your computer screen, locate the pinwheel or the icon titled "Questar Secure Browser."

Double-click this icon and the online test will launch.

Once the program has opened, you will see the "Sign in" page.

Do not enter anything until you have been instructed to do so.

Please raise your hand if you do not see the "Sign in" page.

Sample sign in page:

| New York Statewide Assessment                                                                 |                                                         |  |  |  |
|-----------------------------------------------------------------------------------------------|---------------------------------------------------------|--|--|--|
|                                                                                               | Powered by Nextera®                                     |  |  |  |
|                                                                                               | NYSSIS ID                                               |  |  |  |
|                                                                                               | NYSSIS ID                                               |  |  |  |
|                                                                                               | Password                                                |  |  |  |
|                                                                                               | Password                                                |  |  |  |
|                                                                                               | Sign In                                                 |  |  |  |
|                                                                                               | Questar.                                                |  |  |  |
| 中文   <b>English</b>   Kreyöl Ayisyen   한국어   Русский   Español  <br>© 2016 Questar Assessment |                                                         |  |  |  |
| Nexter                                                                                        | a is a registered trademark of Questar Assessment, Inc. |  |  |  |

Please note: If a student clicks on the eye icon, the password will be visible. This will help students enter their password correctly.

SAY Look at the NYSSIS ID on your student login ticket. Type that NYSSIS ID in the field titled "NYSSIS ID."

Now select the "Password" field. Type in your password. Your password is also on your student login ticket.

Does anyone have any questions or need help finding the information you need to enter?

Pause for questions.

#### SAY After you have entered your password, select "Sign in."

Sample verification page:

| Check your information               |                                    |  |  |  |
|--------------------------------------|------------------------------------|--|--|--|
| Test Student                         | <b>00/00/0000</b><br>Date of birth |  |  |  |
|                                      | Date of birth                      |  |  |  |
| Grade X                              | 000000000                          |  |  |  |
| Grade                                | Student number                     |  |  |  |
| Test School School name Test Teacher |                                    |  |  |  |
| Teacher name                         |                                    |  |  |  |
| ls                                   | everything here correct?           |  |  |  |
|                                      | No Yes                             |  |  |  |
|                                      |                                    |  |  |  |

2024 Grades 6–8 Mathematics and Intermediate-Level (Grade 8) Science Computer-Based Tests Teacher's Directions

SAY Now you should see a screen with your name on it. If you do not see your own name, raise your hand. If your name is not spelled correctly, raise your hand.

Now look at the rest of the information on the screen. Make sure it is correct. Check your

- grade
- school's name
- teacher's name
- date of birth

## If any of the information is not correct, please raise your hand. You do not need to verify your NYSSIS ID.

If the student information is incorrect, check to be sure the student has the correct login ticket.

If the date of birth or teacher's name is incorrect or the student's name is misspelled, document the error and notify the School Test Coordinator after the test session has ended. The student should begin testing and the error can be corrected at a later time.

If the grade is incorrect, the student should not continue the login process. The student should click "No" and log out of the secure browser. Notify the School Test Coordinator or District Test Coordinator as soon as it is feasible to do so. The School Test Coordinator or District Test Coordinator will need to go in to Nextera<sup>™</sup> Admin and correct the grade level for the student. The student will then get a new login ticket in order to begin testing. If the student sees the wrong grade on this screen, they will be presented with the wrong test.

#### SAY If all of the information is correct, select "Yes" at the bottom of the screen.

#### Do not start the test until I tell you to do so.

Sample Test Page:

| Choose your test           |            |  |  |
|----------------------------|------------|--|--|
| Grade 6   Math   Session 1 | Start test |  |  |
| Grade 6   Math   Session 2 | Start test |  |  |
|                            |            |  |  |

SAY Now we are going to begin the test. Select "Start test" next to Grade 6 Math Session 1.

You should now see the first page of the directions that will help you learn about how to take your test. Take a few minutes to review the directions and read about the tools you can use. Make sure all students are on the correct screen. A pop-up window displays and details the test name and test session. Directions are customized for students receiving computer-based testing accommodations.

Students select the right facing arrow to read through the directions, or select the **X** to exit the directions.

Sample directions page:

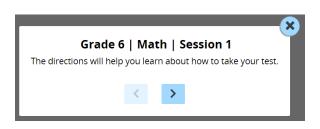

Pause for two minutes to allow the students to click through the directions.

SAY Now select "End Directions." You should now see a screen asking for the Session Access Code. I will provide you the Session Access Code in a moment.

Sample Session Access Code page:

| Access code needed                                        |          |  |  |  |  |
|-----------------------------------------------------------|----------|--|--|--|--|
|                                                           |          |  |  |  |  |
| Please enter the access code that your teacher gives you. |          |  |  |  |  |
| XXXX                                                      |          |  |  |  |  |
| Exit                                                      | Continue |  |  |  |  |

SAY Once you finish your test, you may check your work. To review your test before submitting it, select the "Review" button. It will help you to see if you have answered all the questions. You can go back to a question by clicking on the question number. Then select "Review" again to return to the Review screen. When you have reviewed your test and are ready to submit it, please raise your hand. Before you select the "Submit" button, I will check the Review screen with you to confirm that you have answered all of the test questions.

After we have checked the Review screen together and you are ready to submit your test, select "Submit test." A message asking "Are you sure that you want to submit your test?" will appear. If you are ready, then select "Submit test."

#### Are there any questions before we begin?

Answer any questions the students may have.

SAY Enter the Session Access Code: [say the Session Access Code] and then select "Continue."

You should now see a screen that says "Wait to start." Are there any questions before we continue?

Pause for questions.

Sample screen:

| Wait to start                                                               |      |            |  |
|-----------------------------------------------------------------------------|------|------------|--|
| $\bigcirc$                                                                  |      |            |  |
| Wait until your test is loaded and the teacher tells you to start the test. |      |            |  |
|                                                                             | Exit | Start test |  |
|                                                                             | _    |            |  |

SAY Please select "Start test."

The next screen confirms you are taking the Grade 6 Mathematics Test Session 1 today. If your screen does not say Grade 6, please raise your hand.

| New York State Testing Program                                                                                                    |
|----------------------------------------------------------------------------------------------------|
| Mathematics Test                                                                                                    |
| Session 1                                                                                                    |
| Grade 6                                                                                                    |
|                                                                                                    |
| SECURE TEST                                                                                                    |
| ALL RIGHTS RESERVED. NO PART OF THIS TEST MAY BE REPRODUCED OR RETRANSMITTED BY ANY MEANS. USE OF THESE MATERIALS IS<br>EXPRESSLY LIMITED TO THE NEW YORK STATE EDUCATION DEPARTMENT. |
|                                                                                                    |

SAY Please find the right arrow in the top right corner and select it.

### Sample screen:

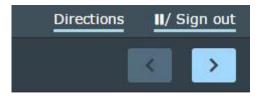

SAY The possession or use of any communications device, other than the device on which you are taking the test, is strictly prohibited when taking this examination. If you have or use any communications device, other than the device on which you are taking the test, no matter how briefly, your examination will be invalidated and no score will be calculated for you.

#### Are there any questions?

Pause for questions.

The possession or use of any communications device, other than the device on which you are taking the test, is strictly prohibited when taking this examination. If you have or use any communications device, other than the device on which you are taking the test, no matter how briefly, your examination will be invalidated and no score will be calculated for you.

## Session 1

#### TIPS FOR TAKING THE TEST

Here are some ideas to help you do your best:

- Read each question carefully. Take your time.
- You have a ruler, a protractor, and a reference sheet that you can use on the test if they help you answer the question.

Developed and published under contract with the New York State Education Department by NWEA, a division of HMH, 14720 Energy Way, Apple Valley, MN 55124. Copyright © 2024 by the New York State Education Department.

### SAY Here are some ideas to help you do your best:

- Read each question carefully. Take your time.
- You have a ruler, a protractor, and a reference sheet that you can use on the test if they help you answer the question.

### Are there any questions?

Pause for questions. When you are confident that all students understand the statement indicating the question's credit value,

# SAY You must work independently, and you may not speak with each other while the test is being administered.

### Now, select the right arrow in the top right corner and begin your test.

Students should remain quietly at their workstations after they have submitted the test. Students who finish the test before other students should check their work before submitting it. Once the student checks their work, or chooses not to, test materials may be collected by the proctor. The proctor may collect the student login tickets, scratch paper, and reference sheet once a student submits the test.

After a student's test materials are collected, that student may be permitted to read silently. This privilege is granted at the discretion of each school. No talking and no other schoolwork are permitted. Once all students complete the test, you may end the session.

Given that the Spring 2024 tests have no time limits, schools and districts have the discretion to create their own approach to ensure that all students who are productively working are given the time they need to continue to take the tests within the confines of the regular school day. Students should be productively engaged in completing assessments and not be retained beyond that point. School personnel should use their best professional judgment and knowledge about individual students to determine how long a student should be engaged in taking a particular assessment and when it is in the student's best interest to release them.

If the test is administered in a large-group setting, school administrators may prefer to allow students to submit their tests as they finish and then leave the room. If so, take care that students leave the room as quietly as possible so as not to disturb the students who are still working on the test.

Ensure all students return the scratch paper, student login tickets, and reference sheets to you. These materials are considered secure materials and must be destroyed. Follow security procedures established by your principal or school administrator for returning secure test materials.

# Grade 6—Day 2, Session 2

Before you begin the test, make sure you have the student login tickets for each student, a printed mathematics reference sheet for each student, a hand-held four-function or scientific calculator for each student, scratch paper for each student, the Session Access Code, and the Proctor PIN.

At the beginning of the test administration, proctors must read the following statement to all students taking State tests:

- SAY You cannot have any personal communications device, other than the device on which you are taking the test, including a cell phone, with you during this test or during any breaks, such as a restroom visit. Such devices include, but are not limited to:
  - Cell phones
  - iPods and MP3 players
  - iPads, tablets, and other eReaders
  - Laptops, notebooks, or any other personal computing devices
  - Cameras, other photographic equipment, and personal scanning devices
  - Wearable devices/smart wearables, including smart watches and health wearables with a display
  - Headphones, headsets, or in-ear headphones such as earbuds, and
  - Any other device capable of recording audio, photographic, or video content, or capable of viewing or playing back such content, or sending/receiving text, audio, or video messages

If you brought any of these items to the building today, and have not already stored it in your locker or turned it over to me, a test monitor, or school official, you must give it to me now. You may not keep your cell phone or any of these items with you, or near you, including in your pockets, backpack, desk, etc. If you keep a cell phone or any of these items with you, your examination will be invalidated and you will get no score. Is there anyone who needs to give me any of these items now?

This is your last opportunity to do so before the test begins.

Repeat list of devices. Pick up devices from students and return them after testing.

SAY Today, you will be taking the 2024 Grade 6 Mathematics Test, Session 2.

This test gives you a chance to show your teachers what you have learned in Mathematics this year. The test will not affect your classroom grade. Your school uses the results of the test to make sure you have the support you need to succeed. Please try your best.

For the multiple-choice questions, you must select your answers in the online test. For written-response questions, you must also type your final answer in the answer box provided for each test question in the online test. You will have as much time as you need today to answer the questions.

SAY You may use the ruler, protractor, calculator, and mathematics reference sheet provided in the online test to help you solve some of the questions on the test. You also have a printed copy of the mathematics reference sheet, which is the same as what is available in the online test.

Distribute two sheets of scratch paper (one sheet of lined or plain paper and one sheet of graph paper) to each student.

SAY You may use this scratch paper to help you solve the questions on the test. You must record your final answer for each test question in the online test. Anything that you write on the scratch paper will not count toward your final score. This scratch paper must be returned to me after you complete your test. If you need additional scratch paper while you are taking the test, please raise your hand.

Provide students with their secure student login tickets.

SAY On your computer screen, locate the pinwheel or the icon titled "Questar Secure Browser."

Double-click this icon and the online test will launch.

Once the program has opened, you will see the "Sign in" page.

Do not enter anything until you have been instructed to do so.

Please raise your hand if you do not see the "Sign in" page.

Sample sign in page:

| New York Statewide Assessment |                              |                             |
|-------------------------------|------------------------------|-----------------------------|
|                               | Powered by N                 | iextera-                    |
|                               | NYSSIS ID                    |                             |
|                               | NYSSIS ID                    |                             |
|                               |                              |                             |
|                               | Password                     |                             |
|                               | Password                     |                             |
|                               |                              |                             |
|                               | Sign Ir                      |                             |
|                               |                              |                             |
|                               | _                            |                             |
|                               |                              |                             |
|                               |                              | <b>h</b> = 14               |
| Questar                       |                              |                             |
|                               |                              |                             |
|                               | Tel 1 De los Distorios D     |                             |
| 中文   Er                       | nglish   Kreyòl Ayisyen      | 한국어   Русский   Español     |
|                               | © 2016 Questar A             | Assessment                  |
| Nexte                         | ra is a registered trademark | of Questar Assessment, Inc. |

Please note: If a student clicks on the eye icon, the password will be visible. This will help students enter their password correctly.

# SAY Look at the NYSSIS ID on your student login ticket. Type that NYSSIS ID in the field titled "NYSSIS ID."

SAY Now select the "Password" field. Type in your password. Your password is also on your student login ticket.

Does anyone have any questions or need help finding the information you need to enter?

Pause for questions.

### SAY After you have entered your password, select "Sign in."

Sample verification page:

| Test Student          | 00/00/0000     |
|-----------------------|----------------|
| Name                  | Date of birth  |
| Grade X               | 000000000      |
| Grade                 | Student number |
| Fest School           |                |
| School name           |                |
| lest Teacher          |                |
| Feacher name          |                |
| Is everything here co | orrect?        |

SAY Now you should see a screen with your name on it. If you do not see your own name, raise your hand. If your name is not spelled correctly, raise your hand.

Now look at the rest of the information on the screen. Make sure it is correct. Check your

- grade
- school's name
- teacher's name
- date of birth

# If any of the information is not correct, please raise your hand. You do not need to verify your NYSSIS ID.

If the student information is incorrect, check to be sure the student has the correct login ticket.

If the date of birth or teacher's name is incorrect or the student's name is misspelled, document the error and notify the School Test Coordinator after the test session has ended. The student should begin testing and the error can be corrected at a later time. If the grade is incorrect, the student should not continue the login process. The student should click "No" and log out of the secure browser. Notify the School Test Coordinator or District Test Coordinator as soon as it is feasible to do so. The School Test Coordinator or District Test Coordinator will need to go in to Nextera<sup>™</sup> Admin and correct the grade level for the student. The student will then get a new login ticket in order to begin testing. If the student sees the wrong grade on this screen, they will be presented with the wrong test.

## SAY If all of the information is correct, select "Yes" at the bottom of the screen.

## Do not start the test until I tell you to do so.

Sample Test Page:

| Choose your test           |            |
|----------------------------|------------|
| Grade 6   Math   Session 1 | Start test |
| Grade 6   Math   Session 2 | Start test |
|                            |            |

SAY Now we are going to begin the test. Select "Start test" next to Grade 6 Math Session 2.

You should now see the first page of the directions that will help you learn about how to take your test. Take a few minutes to review the directions and read about the tools you can use.

Make sure all students are on the correct screen. A pop-up window displays and details the test name and test session. Directions are customized for students receiving computer-based testing accommodations.

Students select the right facing arrow to read through the directions, or select the **X** to exit the directions.

Sample directions page:

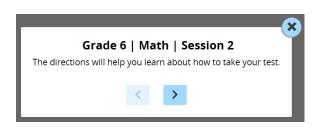

Pause for two minutes to allow the students to click through the directions.

SAY Now select "End Directions." You should now see a screen asking for the Session Access Code. I will provide you the Session Access Code in a moment. Sample Session Access Code page:

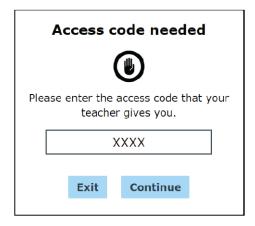

SAY Once you finish your test, you may check your work. To review your test before submitting it, select the "Review" button. It will help you to see if you have answered all the questions. You can go back to a question by clicking on the question number. Then select "Review" again to return to the Review screen. When you have reviewed your test and are ready to submit it, please raise your hand. Before you select the "Submit" button, I will check the Review screen with you to confirm that you have answered all of the test questions.

After we have checked the Review screen together and you are ready to submit your test, select "Submit test." A message asking "Are you sure that you want to submit your test?" will appear. If you are ready, then select "Submit test."

Are there any questions before we begin?

Answer any questions the students may have.

SAY Enter the Session Access Code: [say the Session Access Code] and then select "Continue."

You should now see a screen that says "Wait to start." Are there any questions before we continue?

Pause for questions.

Sample screen:

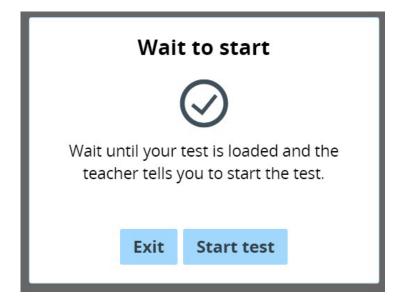

SAY Please select "Start test."

The next screen confirms you are taking the Grade 6 Mathematics Test Session 2 today. If your screen does not say Grade 6, please raise your hand.

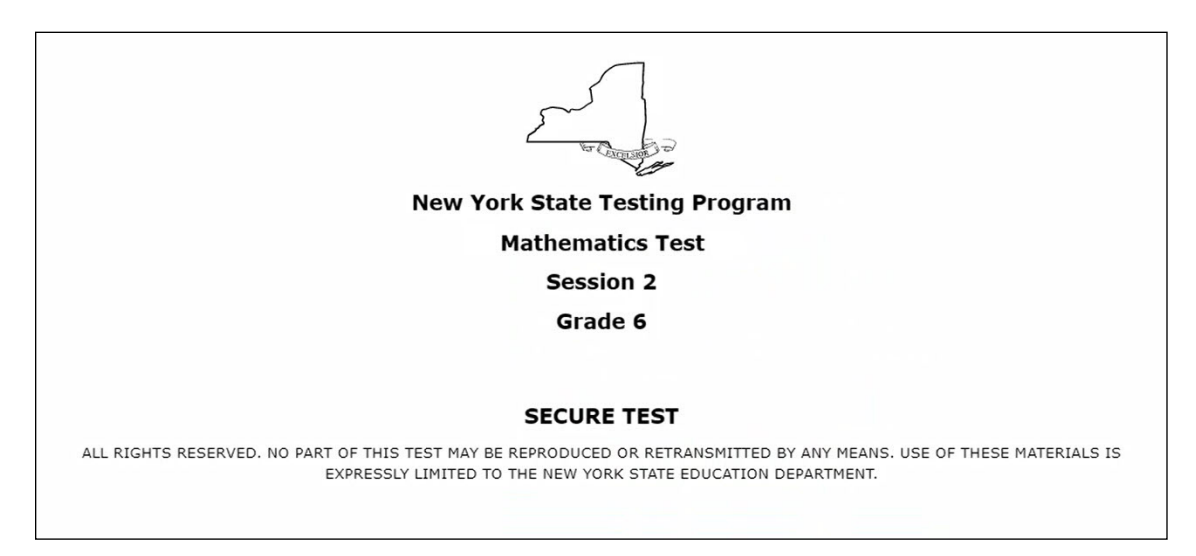

SAY Please find the right arrow in the top right corner and select it.

Sample screen:

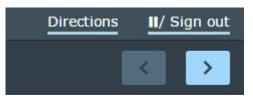

SAY The possession or use of any communications device, other than the device on which you are taking the test, is strictly prohibited when taking this examination. If you have or use any communications device, other than the device on which you are taking the test, no matter how briefly, your examination will be invalidated and no score will be calculated for you.

### Are there any questions?

Pause for questions.

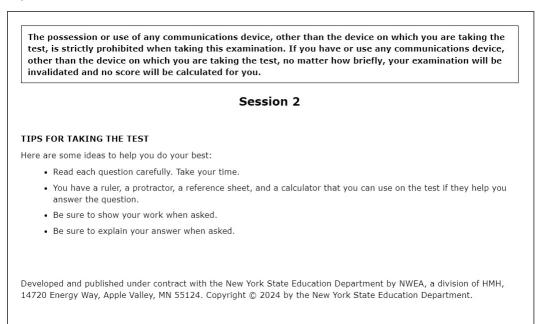

### SAY Here are some ideas to help you do your best:

- Read each question carefully. Take your time.
- You have a ruler, a protractor, a reference sheet, and a calculator that you can use on the test if they help you answer the question.
- Be sure to show your work when asked.
- Be sure to explain your answer when asked.

#### Are there any questions?

Pause for questions. When you are confident that all students understand the Tips for Taking the Test,

### SAY Before each question you will see how many credits the question is worth. For example, "This question is worth 2 credits."

### Are there any questions?

Pause for questions. When you are confident that all students understand the statement indicating the question's credit value,

# SAY You must work independently, and you may not speak with each other while the test is being administered.

### Now, select the right arrow in the top right corner and begin your test.

Students should remain quietly at their workstations after they have submitted the test. Students who finish the test before other students should check their work before submitting it. Once the student checks their work, or chooses not to, test materials may be collected by the proctor. The proctor may collect the student login tickets, scratch paper, and reference sheet once a student submits the test.

After a student's test materials are collected, that student may be permitted to read silently. This privilege is granted at the discretion of each school. No talking and no other schoolwork are permitted. Once all students complete the test, you may end the session.

Given that the Spring 2024 tests have no time limits, schools and districts have the discretion to create their own approach to ensure that all students who are productively working are given the time they need to continue to take the tests within the confines of the regular school day. Students should be productively engaged in completing assessments and not be retained beyond that point. School personnel should use their best professional judgment and knowledge about individual students to determine how long a student should be engaged in taking a particular assessment and when it is in the student's best interest to release them.

If the test is administered in a large-group setting, school administrators may prefer to allow students to submit their tests as they finish and then leave the room. If so, take care that students leave the room as quietly as possible so as not to disturb the students who are still working on the test.

Ensure all students return the scratch paper, student login tickets, and reference sheets to you. These materials are considered secure materials and must be destroyed. Follow security procedures established by your principal or school administrator for returning secure test materials.

# **STEP SIX** Administer the 2024 Grade 7 Mathematics Computer-Based Test

Please read these directions carefully before administering the tests. When you administer the tests, the directions you are to read aloud are preceded by **SAY**. Read all directions to students at a moderate, steady pace. The italicized instructions to teachers should **not** be read aloud.

# Grade 7—Day 1, Session 1

Before you begin the test, make sure you have the student login tickets, a printed mathematics reference sheet for each student, a hand-held scientific calculator for each student, scratch paper for each student, the Session Access Code, and the Proctor PIN. The mathematics reference sheet is also available in the Nextera<sup>™</sup> Test Delivery System.

At the beginning of the test administration, proctors must read the following statement to all students taking State tests:

- SAY You cannot have any personal communications device, other than the device on which you are taking the test, including a cell phone, with you during this test or during any breaks, such as a restroom visit. Such devices include, but are not limited to:
  - Cell phones
  - iPods and MP3 players
  - iPads, tablets, and other eReaders
  - Laptops, notebooks, or any other personal computing devices
  - Cameras, other photographic equipment, and personal scanning devices
  - Wearable devices/smart wearables, including smart watches and health wearables with a display
  - Headphones, headsets, or in-ear headphones such as earbuds, and
  - Any other device capable of recording audio, photographic, or video content, or capable of viewing or playing back such content, or sending/receiving text, audio, or video messages

If you brought any of these items to the building today, and have not already stored it in your locker or turned it over to me, a test monitor, or school official, you must give it to me now. You may not keep your cell phone or any of these items with you, or near you, including in your pockets, backpack, desk, etc. If you keep a cell phone or any of these items with you, your examination will be invalidated and you will get no score. Is there anyone who needs to give me any of these items now?

## This is your last opportunity to do so before the test begins.

Repeat list of devices. Pick up devices from students and return them after testing.

SAY You will be taking the 2024 Grade 7 Mathematics Test. There are two sessions for this test. Today, you will answer the questions in Session 1. Tomorrow, you will answer the questions in Session 2.

This test gives you a chance to show your teachers what you have learned in Mathematics this year. The test will not affect your classroom grade. Your school uses the results of the test to make sure you have the support you need to succeed. Please try your best.

You must select your answers in the online test. You will have as much time as you need today to answer the questions.

You may use the ruler, protractor, calculator, and mathematics reference sheet provided in the online test to help you solve some of the problems on the test. You also have a printed copy of the mathematics reference sheet, which is the same as what is available in the online test.

Distribute two sheets of scratch paper (one sheet of lined or plain paper and one sheet of graph paper) to each student.

SAY You may use this scratch paper to help you solve the questions on the test. You must record your final answer for each test question in the online test. Anything that you write on the scratch paper will not count toward your final score. This scratch paper must be returned to me after you complete your test. If you need additional scratch paper while you are taking the test, please raise your hand.

Provide students with their secure student login tickets.

SAY On your computer screen, locate the pinwheel or the icon titled "Questar Secure Browser."

Double-click this icon and the online test will launch.

Once the program has opened, you will see the "Sign in" page.

Do not enter anything until you have been instructed to do so.

Please raise your hand if you do not see the "Sign in" page.

Sample sign in page:

| New York Statewide Assessment                                                                                                    |  |  |  |
|----------------------------------------------------------------------------------------------------|--|--|--|
| Powered by Nextera®                                                                                                    |  |  |  |
| NYSSIS ID                                                                                                    |  |  |  |
| NYSSIS ID                                                                                                    |  |  |  |
| Password                                                                                                    |  |  |  |
| Password (                                                                                                    |  |  |  |
| sign In<br>Questar,                                                                                                    |  |  |  |
| Questai                                                                                                    |  |  |  |
| 中文   <b>English</b>   Kreyöl Ayisyen   한국어   Русския   Español  <br>© 2016 Questar Assessment<br>Nextera is a registered trademark of Questar Assessment, Inc. |  |  |  |

Please note: If a student clicks on the eye icon, the password will be visible. This will help students enter their password correctly.

SAY Look at the NYSSIS ID on your student login ticket. Type that NYSSIS ID in the field titled "NYSSIS ID."

Now select the "Password" field. Type in your password. Your password is also on your student login ticket.

Does anyone have any questions or need help finding the information you need to enter?

Pause for questions.

### SAY After you have entered your password, select "Sign in."

Sample verification page:

| Check your info              | mation                             |  |  |
|------------------------------|------------------------------------|--|--|
| Test Student<br>Name         | <b>00/00/0000</b><br>Date of birth |  |  |
| Grade X<br>Grade             | <b>000000000</b><br>Student number |  |  |
| Test School<br>School name   |                                    |  |  |
| Test Teacher<br>Teacher name |                                    |  |  |
| Is everything here correct?  |                                    |  |  |
|                              |                                    |  |  |

2024 Grades 6–8 Mathematics and Intermediate-Level (Grade 8) Science Computer-Based Tests Teacher's Directions

SAY Now you should see a screen with your name on it. If you do not see your own name, raise your hand. If your name is not spelled correctly, raise your hand.

Now look at the rest of the information on the screen. Make sure it is correct. Check your

- grade
- school's name
- teacher's name
- date of birth

# If any of the information is not correct, please raise your hand. You do not need to verify your NYSSIS ID.

If the student information is incorrect, check to be sure the student has the correct login ticket.

If the date of birth or teacher's name is incorrect or the student's name is misspelled, document the error and notify the School Test Coordinator after the test session has ended. The student should begin testing and the error can be corrected at a later time.

If the grade is incorrect, the student should not continue the login process. The student should click "No" and log out of the secure browser. Notify the School Test Coordinator or District Test Coordinator as soon as it is feasible to do so. The School Test Coordinator or District Test Coordinator will need to go in to Nextera<sup>™</sup> Admin and correct the grade level for the student. The student will then get a new login ticket in order to begin testing. If the student sees the wrong grade on this screen, they will be presented with the wrong test.

## SAY If all of the information is correct, select "Yes" at the bottom of the screen.

## Do not start the test until I tell you to do so.

Sample Test Page:

| Choose your test           |            |
|----------------------------|------------|
| Grade 7   Math   Session 1 | Start test |
| Grade 7   Math   Session 2 | Start test |
|                            |            |

SAY Now we are going to begin the test. Select "Start test" next to Grade 7 Math Session 1.

You should now see the first page of the directions that will help you learn about how to take your test. Take a few minutes to review the directions and read about the tools you can use. Make sure all students are on the correct screen. A pop-up window displays and details the test name and test session. Directions are customized for students receiving computer-based testing accommodations.

Students select the right facing arrow to read through the directions, or select the **X** to exit the directions.

Sample directions page:

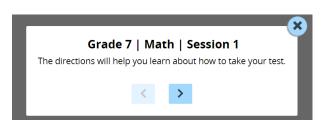

Pause for two minutes to allow the students to click through the directions.

SAY Now select "End Directions." You should now see a screen asking for the Session Access Code. I will provide you the Session Access Code in a moment.

Sample Session Access Code page:

| Access code needed                                        |      |          |  |
|-----------------------------------------------------------|------|----------|--|
|                                                           |      |          |  |
| Please enter the access code that your teacher gives you. |      |          |  |
| XXXX                                                      |      |          |  |
|                                                           | Exit | Continue |  |

SAY Once you finish your test, you may check your work. To review your test before submitting it, select the "Review" button. It will help you to see if you have answered all the questions. You can go back to a question by clicking on the question number. Then select "Review" again to return to the Review screen. When you have reviewed your test and are ready to submit it, please raise your hand. Before you select the "Submit" button, I will check the Review screen with you to confirm that you have answered all of the test questions.

After we have checked the Review screen together and you are ready to submit your test, select "Submit test." A message asking "Are you sure that you want to submit your test?" will appear. If you are ready, then select "Submit test."

## Are there any questions before we begin?

Answer any questions the students may have.

SAY Enter the Session Access Code: [say the Session Access Code] and then select "Continue."

You should now see a screen that says "Wait to start." Are there any questions before we continue?

Pause for questions.

Sample screen:

| Wait to start                                                               |      |            |  |
|-----------------------------------------------------------------------------|------|------------|--|
| $\bigcirc$                                                                  |      |            |  |
| Wait until your test is loaded and the teacher tells you to start the test. |      |            |  |
|                                                                             | Exit | Start test |  |

SAY Please select "Start test."

The next screen confirms you are taking the Grade 7 Mathematics Test Session 1 today. If your screen does not say Grade 7, please raise your hand.

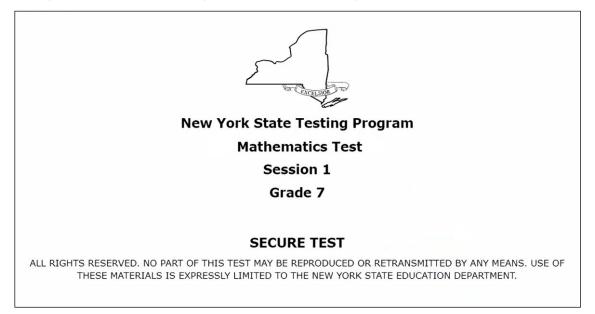

SAY Please find the right arrow in the top right corner and select it.

### Sample screen:

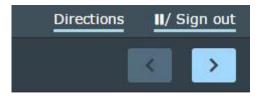

SAY The possession or use of any communications device, other than the device on which you are taking the test, is strictly prohibited when taking this examination. If you have or use any communications device, other than the device on which you are taking the test, no matter how briefly, your examination will be invalidated and no score will be calculated for you.

#### Are there any questions?

Pause for questions.

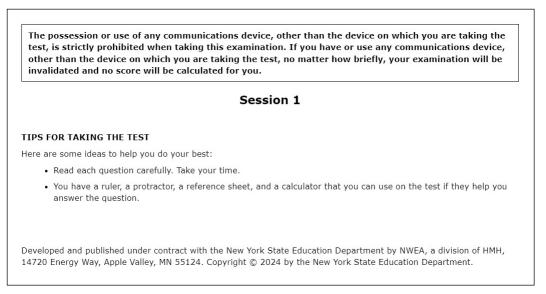

#### SAY Here are some ideas to help you do your best:

- Read each question carefully. Take your time.
- You have a ruler, a protractor, a reference sheet, and a calculator that you can use on the test if they help you answer the question.

#### Are there any questions?

Pause for questions. When you are confident that all students understand the statement indicating the question's credit value,

# SAY You must work independently, and you may not speak with each other while the test is being administered.

Now, select the right arrow in the top right corner and begin your test.

Students should remain quietly at their workstations after they have submitted the test. Students who finish the test before other students should check their work before submitting it. Once the student checks their work, or chooses not to, test materials may be collected by the proctor. The proctor may collect the student login tickets, scratch paper, and reference sheet once a student submits the test.

After a student's test materials are collected, that student may be permitted to read silently. This privilege is granted at the discretion of each school. No talking and no other schoolwork are permitted. Once all students complete the test, you may end the session.

Given that the Spring 2024 tests have no time limits, schools and districts have the discretion to create their own approach to ensure that all students who are productively working are given the time they need to continue to take the tests within the confines of the regular school day. Students should be productively engaged in completing assessments and not be retained beyond that point. School personnel should use their best professional judgment and knowledge about individual students to determine how long a student should be engaged in taking a particular assessment and when it is in the student's best interest to release them.

If the test is administered in a large-group setting, school administrators may prefer to allow students to submit their tests as they finish and then leave the room. If so, take care that students leave the room as quietly as possible so as not to disturb the students who are still working on the test.

Ensure all students return the scratch paper, student login tickets, and reference sheets to you. These materials are considered secure materials and must be destroyed. Follow security procedures established by your principal or school administrator for returning secure test materials.

# Grade 7—Day 2, Session 2

Before you begin the test, make sure you have the student login tickets for each student, a printed mathematics reference sheet for each student, a hand-held scientific calculator for each student, scratch paper for each student, the Session Access Code, and the Proctor PIN.

At the beginning of the test administration, proctors must read the following statement to all students taking State tests:

- SAY You cannot have any personal communications device, other than the device on which you are taking the test, including a cell phone, with you during this test or during any breaks, such as a restroom visit. Such devices include, but are not limited to:
  - Cell phones
  - iPods and MP3 players
  - iPads, tablets, and other eReaders
  - Laptops, notebooks, or any other personal computing devices
  - Cameras, other photographic equipment, and personal scanning devices
  - Wearable devices/smart wearables, including smart watches and health wearables with a display
  - Headphones, headsets, or in-ear headphones such as earbuds, and
  - Any other device capable of recording audio, photographic, or video content, or capable of viewing or playing back such content, or sending/receiving text, audio, or video messages

If you brought any of these items to the building today, and have not already stored it in your locker or turned it over to me, a test monitor, or school official, you must give it to me now. You may not keep your cell phone or any of these items with you, or near you, including in your pockets, backpack, desk, etc. If you keep a cell phone or any of these items with you, your examination will be invalidated and you will get no score. Is there anyone who needs to give me any of these items now?

This is your last opportunity to do so before the test begins.

Repeat list of devices. Pick up devices from students and return them after testing.

SAY Today, you will be taking the 2024 Grade 7 Mathematics Test, Session 2.

This test gives you a chance to show your teachers what you have learned in Mathematics this year. The test will not affect your classroom grade. Your school uses the results of the test to make sure you have the support you need to succeed. Please try your best.

For the multiple-choice questions, you must select your answers in the online test. For written-response questions, you must also type your final answer in the answer box provided for each test question in the online test. You will have as much time as you need today to answer the questions.

SAY You may use the ruler, protractor, calculator, and mathematics reference sheet provided in the online test to help you solve some of the problems on the test. You also have a printed copy of the mathematics reference sheet, which is the same as what is available in the online test.

Distribute two sheets of scratch paper (one sheet of lined or plain paper and one sheet of graph paper) to each student.

SAY You may use this scratch paper to help you solve the questions on the test. You must record your final answer for each test question in the online test. Anything that you write on the scratch paper will not count toward your final score. This scratch paper must be returned to me after you complete your test. If you need additional scratch paper while you are taking the test, please raise your hand.

Provide students with their secure student login tickets.

SAY On your computer screen, locate the pinwheel or the icon titled "Questar Secure Browser."

Double-click this icon and the online test will launch.

Once the program has opened, you will see the "Sign in" page.

Do not enter anything until you have been instructed to do so.

Please raise your hand if you do not see the "Sign in" page.

Sample sign in page:

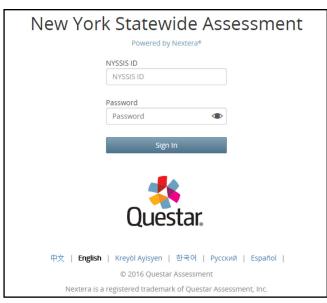

Please note: If a student clicks on the eye icon, the password will be visible. This will help students enter their password correctly.

SAY Look at the NYSSIS ID on your student login ticket. Type that NYSSIS ID in the field titled "NYSSIS ID."

SAY Now select the "Password" field. Type in your password. Your password is also on your student login ticket.

Does anyone have any questions or need help finding the information you need to enter?

Pause for questions.

### SAY After you have entered your password, select "Sign in."

Sample verification page:

| Test Student<br>Name         | <b>00/00/0000</b><br>Date of birth |
|------------------------------|------------------------------------|
| Grade X                      | 000000000                          |
| Grade                        | Student number                     |
| Test School School name      |                                    |
|                              |                                    |
| Test Teacher<br>Teacher name |                                    |
| ls everythi                  | ng here correct?                   |
| No                           | -                                  |
| NC                           |                                    |

SAY Now you should see a screen with your name on it. If you do not see your own name, raise your hand. If your name is not spelled correctly, raise your hand.

Now look at the rest of the information on the screen. Make sure it is correct. Check your

- grade
- school's name
- teacher's name
- date of birth

# If any of the information is not correct, please raise your hand. You do not need to verify your NYSSIS ID.

If the student information is incorrect, check to be sure the student has the correct login ticket.

If the date of birth or teacher's name is incorrect or the student's name is misspelled, document the error and notify the School Test Coordinator after the test session has ended. The student should begin testing and the error can be corrected at a later time. If the grade is incorrect, the student should not continue the login process. The student should click "No" and log out of the secure browser. Notify the School Test Coordinator or District Test Coordinator as soon as it is feasible to do so. The School Test Coordinator or District Test Coordinator will need to go in to Nextera<sup>™</sup> Admin and correct the grade level for the student. The student will then get a new login ticket in order to begin testing. If the student sees the wrong grade on this screen, they will be presented with the wrong test.

## SAY If all of the information is correct, select "Yes" at the bottom of the screen.

## Do not start the test until I tell you to do so.

Sample Test Page:

| Choose your test           |            |
|----------------------------|------------|
| Grade 7   Math   Session 1 | Start test |
| Grade 7   Math   Session 2 | Start test |
|                            |            |

SAY Now we are going to begin the test. Select "Start test" next to Grade 7 Math Session 2.

You should now see the first page of the directions that will help you learn about how to take your test. Take a few minutes to review the directions and read about the tools you can use.

Make sure all students are on the correct screen. A pop-up window displays and details the test name and test session. Directions are customized for students receiving computer-based testing accommodations.

Students select the right facing arrow to read through the directions, or select the **X** to exit the directions.

Sample directions page:

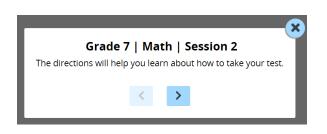

Pause for two minutes to allow the students to click through the directions.

SAY Now select "End Directions." You should now see a screen asking for the Session Access Code. I will provide you the Session Access Code in a moment. Sample Session Access Code page:

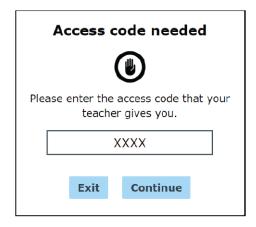

SAY Once you finish your test, you may check your work. To review your test before submitting it, select the "Review" button. It will help you to see if you have answered all the questions. You can go back to a question by clicking on the question number. Then select "Review" again to return to the Review screen. When you have reviewed your test and are ready to submit it, please raise your hand. Before you select the "Submit" button, I will check the Review screen with you to confirm that you have answered all of the test questions.

After we have checked the Review screen together and you are ready to submit your test, select "Submit test." A message asking "Are you sure that you want to submit your test?" will appear. If you are ready, then select "Submit test."

Are there any questions before we begin?

Answer any questions the students may have.

SAY Enter the Session Access Code: [say the Session Access Code] and then select "Continue."

You should now see a screen that says "Wait to start." Are there any questions before we continue?

Pause for questions.

Sample screen:

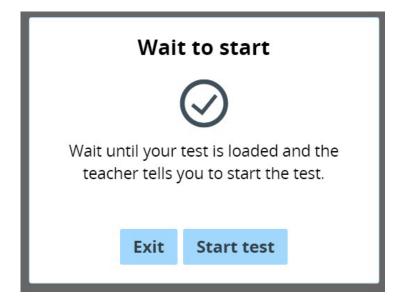

SAY Please select "Start test."

The next screen confirms you are taking the Grade 7 Mathematics Test Session 2 today. If your screen does not say Grade 7, please raise your hand.

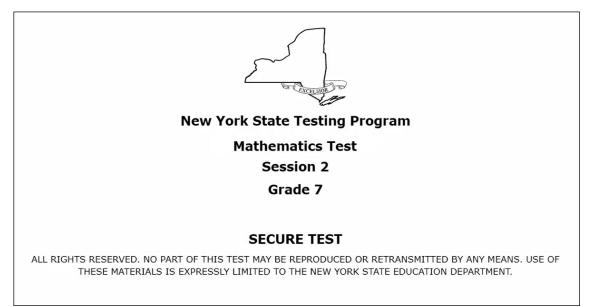

## SAY Please find the right arrow in the top right corner and select it.

Sample screen:

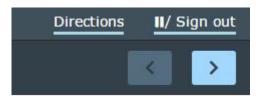

SAY The possession or use of any communications device, other than the device on which you are taking the test, is strictly prohibited when taking this examination. If you have or use any communications device, other than the device on which you are taking the test, no matter how briefly, your examination will be invalidated and no score will be calculated for you.

### Are there any questions?

Pause for questions.

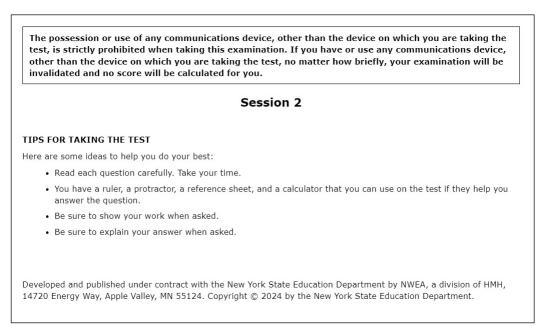

### SAY Here are some ideas to help you do your best:

- Read each question carefully. Take your time.
- You have a ruler, a protractor, a reference sheet, and a calculator that you can use on the test if they help you answer the question.
- Be sure to show your work when asked.
- Be sure to explain your answer when asked.

#### Are there any questions?

Pause for questions. When you are confident that all students understand the Tips for Taking the Test,

## SAY Before each question you will see how many credits the question is worth. For example, "This question is worth 2 credits."

### Are there any questions?

Pause for questions. When you are confident that all students understand the statement indicating the question's credit value,

# SAY You must work independently, and you may not speak with each other while the test is being administered.

### Now, select the right arrow in the top right corner and begin your test.

Students should remain quietly at their workstations after they have submitted the test. Students who finish the test before other students should check their work before submitting it. Once the student checks their work, or chooses not to, test materials may be collected by the proctor. The proctor may collect the student login tickets, scratch paper, and reference sheet once a student submits the test.

After a student's test materials are collected, that student may be permitted to read silently. This privilege is granted at the discretion of each school. No talking and no other schoolwork are permitted. Once all students complete the test, you may end the session.

Given that the Spring 2024 tests have no time limits, schools and districts have the discretion to create their own approach to ensure that all students who are productively working are given the time they need to continue to take the tests within the confines of the regular school day. Students should be productively engaged in completing assessments and not be retained beyond that point. School personnel should use their best professional judgment and knowledge about individual students to determine how long a student should be engaged in taking a particular assessment and when it is in the student's best interest to release them.

If the test is administered in a large-group setting, school administrators may prefer to allow students to submit their tests as they finish and then leave the room. If so, take care that students leave the room as quietly as possible so as not to disturb the students who are still working on the test.

Ensure all students return the scratch paper, student login tickets, and reference sheets to you. These materials are considered secure materials and must be destroyed. Follow security procedures established by your principal or school administrator for returning secure test materials.

# **STEP SIX** Administer the 2024 Grade 8 Mathematics Computer-Based Test

Please read these directions carefully before administering the tests. When you administer the tests, the directions you are to read aloud are preceded by **SAY**. Read all directions to students at a moderate, steady pace. The italicized instructions to teachers should **not** be read aloud.

# Grade 8—Day 1, Session 1

Before you begin the test, make sure you have the student login tickets for each student, a printed mathematics reference sheet for each student, a hand-held scientific calculator for each student, scratch paper for each student, the Session Access Code, and the Proctor PIN. The mathematics reference sheet is also available in the Nextera<sup>™</sup> Test Delivery System.

At the beginning of the test administration, proctors must read the following statement to all students taking State tests:

- SAY You cannot have any personal communications device, other than the device on which you are taking the test, including a cell phone, with you during this test or during any breaks, such as a restroom visit. Such devices include, but are not limited to:
  - Cell phones
  - iPods and MP3 players
  - iPads, tablets, and other eReaders
  - Laptops, notebooks, or any other personal computing devices
  - Cameras, other photographic equipment, and personal scanning devices
  - Wearable devices/smart wearables, including smart watches and health wearables with a display
  - Headphones, headsets, or in-ear headphones such as earbuds, and
  - Any other device capable of recording audio, photographic, or video content, or capable of viewing or playing back such content, or sending/receiving text, audio, or video messages

If you brought any of these items to the building today, and have not already stored it in your locker or turned it over to me, a test monitor, or school official, you must give it to me now. You may not keep your cell phone or any of these items with you, or near you, including in your pockets, backpack, desk, etc. If you keep a cell phone or any of these items with you, your examination will be invalidated and you will get no score. Is there anyone who needs to give me any of these items now?

## This is your last opportunity to do so before the test begins.

Repeat list of devices. Pick up devices from students and return them after testing.

SAY You will be taking the 2024 Grade 8 Mathematics Test. There are two sessions for this test. Today, you will answer the questions in Session 1. Tomorrow, you will answer the questions in Session 2.

This test gives you a chance to show your teachers what you have learned in Math this year. The test will not affect your classroom grade. Your school uses the results of the test to make sure you have the support you need to succeed. Please try your best.

You must select your answers in the online test. You will have as much time as you need today to answer the questions.

You may use the ruler, protractor, calculator, and mathematics reference sheet provided in the online test to help you solve some of the problems on the test. You also have a printed copy of the mathematics reference sheet, which is the same as what is available in the online test.

Distribute two sheets of scratch paper (one sheet of lined or plain paper and one sheet of graph paper) to each student.

SAY You may use this scratch paper to help you solve the questions on the test. You must record your final answer for each test question in the online test. Anything that you write on the scratch paper will not count toward your final score. This scratch paper must be returned to me after you complete your test. If you need additional scratch paper while you are taking the test, please raise your hand.

Provide students with their secure student login tickets.

SAY On your computer screen, locate the pinwheel or the icon titled "Questar Secure Browser."

Double-click this icon and the online test will launch.

Once the program has opened, you will see the "Sign in" page.

Do not enter anything until you have been instructed to do so.

Please raise your hand if you do not see the "Sign in" page.

Sample sign in page:

| New York Statewide Assessment                                                                                                    |  |  |  |  |  |
|----------------------------------------------------------------------------------------------------|--|--|--|--|--|
| NYSSIS ID<br>NYSSIS ID                                                                                                    |  |  |  |  |  |
| Password (                                                                                                    |  |  |  |  |  |
| Sign In                                                                                                    |  |  |  |  |  |
| Questar                                                                                                    |  |  |  |  |  |
| 中文   English   Ктеуо́l Ayisyen   한국어   Русский   Español  <br>© 2016 Questar Assessment<br>Nextera is a registered trademark of Questar Assessment, Inc. |  |  |  |  |  |

Please note: If a student clicks on the eye icon, the password will be visible. This will help students enter their password correctly.

SAY Look at the NYSSIS ID on your student login ticket. Type that NYSSIS ID in the field titled "NYSSIS ID."

Now select the "Password" field. Type in your password. Your password is also on your student login ticket.

Does anyone have any questions or need help finding the information you need to enter?

Pause for questions.

### SAY After you have entered your password, select "Sign in."

Sample verification page:

| Check your information       |                                    |  |  |  |  |
|------------------------------|------------------------------------|--|--|--|--|
| Test Student<br>Name         | <b>00/00/0000</b><br>Date of birth |  |  |  |  |
| Grade X<br>Grade             | 000000000<br>Student number        |  |  |  |  |
| Test School<br>School name   |                                    |  |  |  |  |
| Test Teacher<br>Teacher name |                                    |  |  |  |  |
| Is everything here correct?  |                                    |  |  |  |  |
|                              | No Yes                             |  |  |  |  |

2024 Grades 6–8 Mathematics and Intermediate-Level (Grade 8) Science Computer-Based Tests Teacher's Directions

SAY Now you should see a screen with your name on it. If you do not see your own name, raise your hand. If your name is not spelled correctly, raise your hand.

Now look at the rest of the information on the screen. Make sure it is correct. Check your

- grade
- school's name
- teacher's name
- date of birth

# If any of the information is not correct, please raise your hand. You do not need to verify your NYSSIS ID.

If the student information is incorrect, check to be sure the student has the correct login ticket.

If the date of birth or teacher's name is incorrect or the student's name is misspelled, document the error and notify the School Test Coordinator after the test session has ended. The student should begin testing and the error can be corrected at a later time.

If the grade is incorrect, the student should not continue the login process. The student should click "No" and log out of the secure browser. Notify the School Test Coordinator or District Test Coordinator as soon as it is feasible to do so. The School Test Coordinator or District Test Coordinator will need to go in to Nextera<sup>™</sup> Admin and correct the grade level for the student. The student will then get a new login ticket in order to begin testing. If the student sees the wrong grade on this screen, they will be presented with the wrong test.

## SAY If all of the information is correct, select "Yes" at the bottom of the screen.

## Do not start the test until I tell you to do so.

Sample Test Page:

| Choose your test           |            |  |  |  |
|----------------------------|------------|--|--|--|
| Grade 8   Math   Session 1 | Start test |  |  |  |
| Grade 8   Math   Session 2 | Start test |  |  |  |
|                            |            |  |  |  |

SAY Now we are going to begin the test. Select "Start test" next to Grade 8 Math Session 1.

You should now see the first page of the directions that will help you learn about how to take your test. Take a few minutes to review the directions and read about the tools you can use. Make sure all students are on the correct screen. A pop-up window displays and details the test name and test session. Directions are customized for students receiving computer-based testing accommodations.

Students select the right facing arrow to read through the directions, or select the **X** to exit the directions.

Sample directions page:

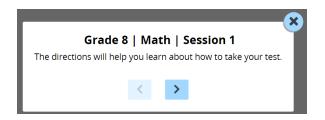

Pause for two minutes to allow the students to click through the directions.

SAY Now select "End Directions." You should now see a screen asking for the Session Access Code. I will provide you the Session Access Code in a moment.

Sample Session Access Code page:

| Access code needed                                        |      |          |  |  |  |
|-----------------------------------------------------------|------|----------|--|--|--|
|                                                           |      |          |  |  |  |
| Please enter the access code that your teacher gives you. |      |          |  |  |  |
| XXXX                                                      |      |          |  |  |  |
|                                                           | Exit | Continue |  |  |  |

SAY Once you finish your test, you may check your work. To review your test before submitting it, select the "Review" button. It will help you to see if you have answered all the questions. You can go back to a question by clicking on the question number. Then select "Review" again to return to the Review screen. When you have reviewed your test and are ready to submit it, please raise your hand. Before you select the "Submit" button, I will check the Review screen with you to confirm that you have answered all of the test questions.

After we have checked the Review screen together and you are ready to submit your test, select "Submit test." A message asking "Are you sure that you want to submit your test?" will appear. If you are ready, then select "Submit test."

## Are there any questions before we begin?

Answer any questions the students may have.

SAY Enter the Session Access Code: [say the Session Access Code] and then select "Continue."

You should now see a screen that says "Wait to start." Are there any questions before we continue?

Pause for questions.

Sample screen:

| Wait to start                                                               |      |            |  |  |  |
|-----------------------------------------------------------------------------|------|------------|--|--|--|
| $\bigcirc$                                                                  |      |            |  |  |  |
| Wait until your test is loaded and the teacher tells you to start the test. |      |            |  |  |  |
|                                                                             | Exit | Start test |  |  |  |
|                                                                             | Exit | Start test |  |  |  |

SAY Please select "Start test."

The next screen confirms you are taking the Grade 8 Mathematics Test Session 1 today. If your screen does not say Grade 8, please raise your hand.

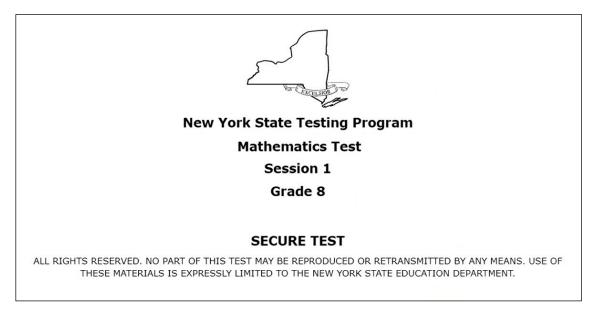

SAY Please find the right arrow in the top right corner and select it.

#### Sample screen:

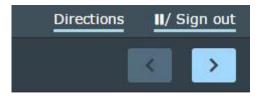

SAY The possession or use of any communications device, other than the device on which you are taking the test, is strictly prohibited when taking this examination. If you have or use any communications device, other than the device on which you are taking the test, no matter how briefly, your examination will be invalidated and no score will be calculated for you.

#### Are there any questions?

Pause for questions.

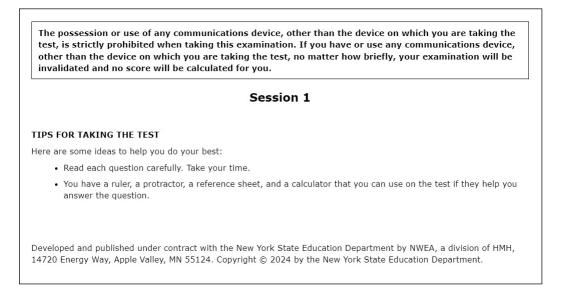

### SAY Here are some ideas to help you do your best:

- Read each question carefully. Take your time.
- You have a ruler, a protractor, a reference sheet, and a calculator that you can use on the test if they help you answer the question.

#### Are there any questions?

Pause for questions. When you are confident that all students understand the statement indicating the question's credit value,

# SAY You must work independently, and you may not speak with each other while the test is being administered.

Now, select the right arrow in the top right corner and begin your test.

Students should remain quietly at their workstations after they have submitted the test. Students who finish the test before other students should check their work before submitting it. Once the student checks their work, or chooses not to, test materials may be collected by the proctor. The proctor may collect the student login tickets, scratch paper, and reference sheet once a student submits the test.

After a student's test materials are collected, that student may be permitted to read silently. This privilege is granted at the discretion of each school. No talking and no other schoolwork are permitted. Once all students complete the test, you may end the session.

Given that the Spring 2024 tests have no time limits, schools and districts have the discretion to create their own approach to ensure that all students who are productively working are given the time they need to continue to take the tests within the confines of the regular school day. Students should be productively engaged in completing assessments and not be retained beyond that point. School personnel should use their best professional judgment and knowledge about individual students to determine how long a student should be engaged in taking a particular assessment and when it is in the student's best interest to release them.

If the test is administered in a large-group setting, school administrators may prefer to allow students to submit their tests as they finish and then leave the room. If so, take care that students leave the room as quietly as possible so as not to disturb the students who are still working on the test.

Ensure all students return the scratch paper, student login tickets, and reference sheets to you. These materials are considered secure materials and must be destroyed. Follow security procedures established by your principal or school administrator for returning secure test materials.

# Grade 8—Day 2, Session 2

Before you begin the test, make sure you have the student login tickets for each student, a printed mathematics reference sheet for each student, a hand-held scientific calculator for each student, scratch paper for each student, the Session Access Code, and the Proctor PIN.

At the beginning of the test administration, proctors must read the following statement to all students taking State tests:

- SAY You cannot have any personal communications device, other than the device on which you are taking the test, including a cell phone, with you during this test or during any breaks, such as a restroom visit. Such devices include, but are not limited to:
  - Cell phones
  - iPods and MP3 players
  - iPads, tablets, and other eReaders
  - Laptops, notebooks, or any other personal computing devices
  - Cameras, other photographic equipment, and personal scanning devices
  - Wearable devices/smart wearables, including smart watches and health wearables with a display
  - Headphones, headsets, or in-ear headphones such as earbuds, and
  - Any other device capable of recording audio, photographic, or video content, or capable of viewing or playing back such content, or sending/receiving text, audio, or video messages

If you brought any of these items to the building today, and have not already stored it in your locker or turned it over to me, a test monitor, or school official, you must give it to me now. You may not keep your cell phone or any of these items with you, or near you, including in your pockets, backpack, desk, etc. If you keep a cell phone or any of these items with you, your examination will be invalidated and you will get no score. Is there anyone who needs to give me any of these items now?

This is your last opportunity to do so before the test begins.

Repeat list of devices. Pick up devices from students and return them after testing.

SAY Today, you will be taking the 2024 Grade 8 Mathematics Test, Session 2.

This test gives you a chance to show your teachers what you have learned in Mathematics this year. The test will not affect your classroom grade. Your school uses the results of the test to make sure you have the support you need to succeed. Please try your best.

For the multiple-choice questions, you must select your answers in the online test. For written-response questions, you must also type your final answer in the answer box provided for each test question in the online test. You will have as much time as you need today to answer the questions.

SAY You may use the ruler, protractor, calculator, and mathematics reference sheet provided in the online test to help you solve some of the problems on the test. You also have a printed copy of the mathematics reference sheet, which is the same as what is available in the online test.

Distribute two sheets of scratch paper (one sheet of lined or plain paper and one sheet of graph paper) to each student.

SAY You may use this scratch paper to help you solve the questions on the test. You must record your final answer for each test question in the online test. Anything that you write on the scratch paper will not count toward your final score. This scratch paper must be returned to me after you complete your test. If you need additional scratch paper while you are taking the test, please raise your hand.

Provide students with their secure student login tickets.

SAY On your computer screen, locate the pinwheel or the icon titled "Questar Secure Browser."

Double-click this icon and the online test will launch.

Once the program has opened, you will see the "Sign in" page.

Do not enter anything until you have been instructed to do so.

Please raise your hand if you do not see the "Sign in" page.

Sample sign in page:

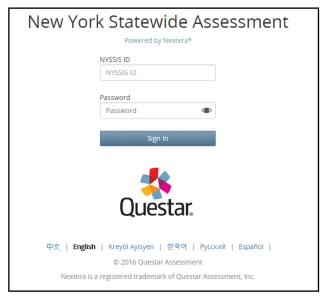

Please note: If a student clicks on the eye icon, the password will be visible. This will help students enter their password correctly.

SAY Look at the NYSSIS ID on your student login ticket. Type that NYSSIS ID in the field titled "NYSSIS ID."

SAY Now select the "Password" field. Type in your password. Your password is also on your student login ticket.

Does anyone have any questions or need help finding the information you need to enter?

Pause for questions.

#### SAY After you have entered your password, select "Sign in."

Sample verification page:

| Test Student          | 00/00/0000     |
|-----------------------|----------------|
| Name                  | Date of birth  |
| Grade X               | 000000000      |
| Grade                 | Student number |
| Test School           |                |
| School name           |                |
| Test Teacher          |                |
| Teacher name          |                |
| Is everything here co | prrect?        |

SAY Now you should see a screen with your name on it. If you do not see your own name, raise your hand. If your name is not spelled correctly, raise your hand.

Now look at the rest of the information on the screen. Make sure it is correct. Check your

- grade
- school's name
- teacher's name
- date of birth

### If any of the information is not correct, please raise your hand. You do not need to verify your NYSSIS ID.

If the student information is incorrect, check to be sure the student has the correct login ticket.

If the date of birth or teacher's name is incorrect or the student's name is misspelled, document the error and notify the School Test Coordinator after the test session has ended. The student should begin testing and the error can be corrected at a later time. If the grade is incorrect, the student should not continue the login process. The student should click "No" and log out of the secure browser. Notify the School Test Coordinator or District Test Coordinator as soon as it is feasible to do so. The School Test Coordinator or District Test Coordinator will need to go in to Nextera<sup>™</sup> Admin and correct the grade level for the student. The student will then get a new login ticket in order to begin testing. If the student sees the wrong grade on this screen, they will be presented with the wrong test.

#### SAY If all of the information is correct, select "Yes" at the bottom of the screen.

#### Do not start the test until I tell you to do so.

Sample Test Page:

| Choose your test           |            |  |  |  |
|----------------------------|------------|--|--|--|
| Grade 8   Math   Session 1 | Start test |  |  |  |
| Grade 8   Math   Session 2 | Start test |  |  |  |
|                            |            |  |  |  |

SAY Now we are going to begin the test. Select "Start test" next to Grade 8 Math Session 2.

You should now see the first page of the directions that will help you learn about how to take your test. Take a few minutes to review the directions and read about the tools you can use.

Make sure all students are on the correct screen. A pop-up window displays and details the test name and test session. Directions are customized for students receiving computer-based testing accommodations.

Students select the right facing arrow to read through the directions, or select the **X** to exit the directions.

Sample directions page:

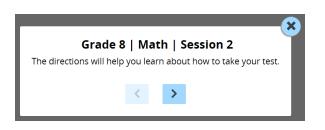

Pause for two minutes to allow the students to click through the directions.

SAY Now select "End Directions." You should now see a screen asking for the Session Access Code. I will provide you the Session Access Code in a moment. Sample Session Access Code page:

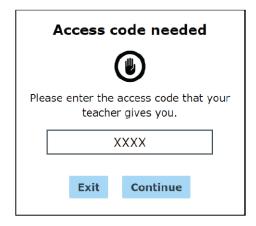

SAY Once you finish your test, you may check your work. To review your test before submitting it, select the "Review" button. It will help you to see if you have answered all the questions. You can go back to a question by clicking on the question number. Then select "Review" again to return to the Review screen. When you have reviewed your test and are ready to submit it, please raise your hand. Before you select the "Submit" button, I will check the Review screen with you to confirm that you have answered all of the test questions.

After we have checked the Review screen together and you are ready to submit your test, select "Submit test." A message asking "Are you sure that you want to submit your test?" will appear. If you are ready, then select "Submit test."

Are there any questions before we begin?

Answer any questions the students may have.

SAY Enter the Session Access Code: [say the Session Access Code] and then select "Continue."

You should now see a screen that says "Wait to start." Are there any questions before we continue?

Pause for questions.

Sample screen:

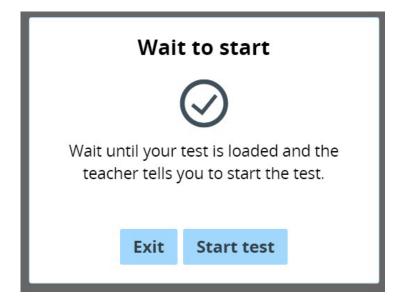

SAY Please select "Start test."

The next screen confirms you are taking the Grade 8 Mathematics Test Session 2 today. If your screen does not say Grade 8, please raise your hand.

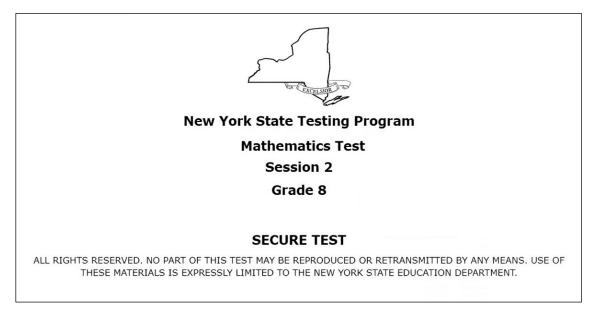

#### SAY Please find the right arrow in the top right corner and select it.

Sample screen:

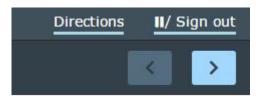

SAY The possession or use of any communications device, other than the device on which you are taking the test, is strictly prohibited when taking this examination. If you have or use any communications device, other than the device on which you are taking the test, no matter how briefly, your examination will be invalidated and no score will be calculated for you.

#### Are there any questions?

Pause for questions.

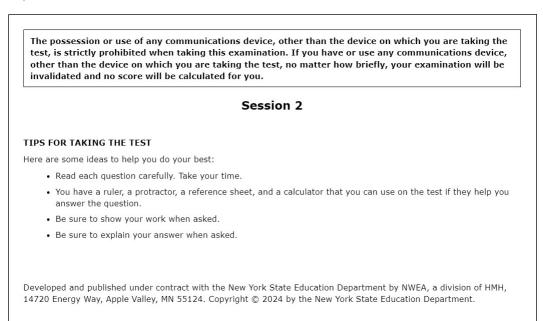

#### SAY Here are some ideas to help you do your best:

- Read each question carefully. Take your time.
- You have a ruler, a protractor, a reference sheet, and a calculator that you can use on the test if they help you answer the question.
- Be sure to show your work when asked.
- Be sure to explain your answer when asked.

#### Are there any questions?

Pause for questions. When you are confident that all students understand the Tips for Taking the Test,

#### SAY Before each question you will see how many credits the question is worth. For example, "This question is worth 2 credits."

#### Are there any questions?

Pause for questions. When you are confident that all students understand the statement indicating the question's credit value,

### SAY You must work independently, and you may not speak with each other while the test is being administered.

#### Now, select the right arrow in the top right corner and begin your test.

Students should remain quietly at their workstations after they have submitted the test. Students who finish the test before other students should check their work before submitting it. Once the student checks their work, or chooses not to, test materials may be collected by the proctor. The proctor may collect the student login tickets, scratch paper, and reference sheet once a student submits the test.

After a student's test materials are collected, that student may be permitted to read silently. This privilege is granted at the discretion of each school. No talking and no other schoolwork are permitted. Once all students complete the test, you may end the session.

Given that the Spring 2024 tests have no time limits, schools and districts have the discretion to create their own approach to ensure that all students who are productively working are given the time they need to continue to take the tests within the confines of the regular school day. Students should be productively engaged in completing assessments and not be retained beyond that point. School personnel should use their best professional judgment and knowledge about individual students to determine how long a student should be engaged in taking a particular assessment and when it is in the student's best interest to release them.

If the test is administered in a large-group setting, school administrators may prefer to allow students to submit their tests as they finish and then leave the room. If so, take care that students leave the room as quietly as possible so as not to disturb the students who are still working on the test.

Ensure all students return the scratch paper, student login tickets, and reference sheets to you. These materials are considered secure materials and must be destroyed. Follow security procedures established by your principal or school administrator for returning secure test materials.

### **STEP SIX** Administer the 2024 Intermediate-Level (Grade 8) Science Computer-Based Test

Please read these directions carefully before administering the tests. When you administer the tests, the directions you are to read aloud are preceded by **SAY**. Read all directions to students at a moderate, steady pace. The italicized instructions to teachers should **not** be read aloud.

#### Grade 8

Before you begin the test, make sure you have the student login tickets for each student, scratch paper for each student, the Session Access Code, and the Proctor PIN. A scientific calculator will be available in the Nextera<sup>™</sup> Test Delivery System during the Science Test. Schools may continue to supply students with exclusive use of the type of hand-held calculator the students use for everyday science instruction. Note that graphing calculators are not permitted.

At the beginning of the test administration, proctors must read the following statement to all students taking State tests:

- SAY You cannot have any personal communications device, other than the device on which you are taking the test, including a cell phone, with you during this test or during any breaks, such as a restroom visit. Such devices include, but are not limited to:
  - Cell phones
  - iPods and MP3 players
  - iPads, tablets, and other eReaders
  - Laptops, notebooks, or any other personal computing devices
  - Cameras, other photographic equipment, and personal scanning devices
  - Wearable devices/smart wearables, including smart watches and health wearables with a display
  - Headphones, headsets, or in-ear headphones such as earbuds, and
  - Any other device capable of recording audio, photographic, or video content, or capable of viewing or playing back such content, or sending/receiving text, audio, or video messages

If you brought any of these items to the building today, and have not already stored it in your locker or turned it over to me, a test monitor, or school official, you must give it to me now. You may not keep your cell phone or any of these items with you, or near you, including in your pockets, backpack, desk, etc. If you keep a cell phone or any of these items with you, your examination will be invalidated and you will get no score. Is there anyone who needs to give me any of these items now?

#### SAY This is your last opportunity to do so before the test begins.

Repeat list of devices. Pick up devices from students and return them after testing.

SAY You will be taking the 2024 Intermediate-Level (Grade 8) Science Test.

This test gives you a chance to show your teachers what you have learned in Science this year. The test will not affect your classroom grade. Your school uses the results of the test to make sure you have the support you need to succeed. Please try your best.

You must select your answers in the online test. You will have as much time as you need today to answer the questions.

You may use the ruler, protractor and calculator provided in the online test to help you solve some of the problems on the test. For selected-response questions, you must select your answers in the online test. You will have as much time as you need today to answer the questions.

For short constructed-response questions, you must type your final answer in the answer box provided for each test question in the online test. Answer all questions on this test. You may not know the answers to some of the questions but do the best you can on each one.

Distribute one sheet of lined scratch paper to each student.

SAY You may use this scratch paper to help you solve the questions on the test. You must record your final answer for each test question in the online test. Anything that you write on the scratch paper will not count toward your final score. This scratch paper must be returned to me after you complete your test. If you need additional scratch paper while you are taking the test, please raise your hand.

Provide students with their secure student login tickets.

SAY On your computer screen, locate the pinwheel or the icon titled "Questar Secure Browser."

Double-click this icon and the online test will launch.

Once the program has opened, you will see the "Sign in" page.

Do not enter anything until you have been instructed to do so.

Please raise your hand if you do not see the "Sign in" page.

Sample sign in page:

| New York Statewide Assessment                                                                                                    |  |  |  |
|----------------------------------------------------------------------------------------------------|--|--|--|
| NYSSIS ID<br>NYSSIS ID                                                                                                    |  |  |  |
| Password (                                                                                                    |  |  |  |
| Sign In                                                                                                    |  |  |  |
| Questar                                                                                                    |  |  |  |
| 中文   <b>English   Kreyöl Ayisyen   한국어   Русский   Español  </b><br>© 2016 Questar Assessment<br>Nextera is a registered trademark of Questar Assessment, Inc. |  |  |  |

Please note: If a student clicks on the eye icon, the password will be visible. This will help students enter their password correctly.

SAY Look at the NYSSIS ID on your student login ticket. Type that NYSSIS ID in the field titled "NYSSIS ID."

Now select the "Password" field. Type in your password. Your password is also on your student login ticket.

Does anyone have any questions or need help finding the information you need to enter?

Pause for questions.

#### SAY After you have entered your password, select "Sign in."

Sample verification page:

| Check your information              |                                    |  |  |
|-------------------------------------|------------------------------------|--|--|
| Test Student<br>Name                | <b>00/00/0000</b><br>Date of birth |  |  |
| Grade X<br>Grade                    | <b>000000000</b><br>Student number |  |  |
| Test School<br>School name          |                                    |  |  |
| <b>Test Teacher</b><br>Teacher name |                                    |  |  |
| Is everything here correct?         |                                    |  |  |
|                                     | No Yes                             |  |  |
|                                     |                                    |  |  |

2024 Grades 6–8 Mathematics and Intermediate-Level (Grade 8) Science Computer-Based Tests Teacher's Directions

SAY Now you should see a screen with your name on it. If you do not see your own name, raise your hand. If your name is not spelled correctly, raise your hand.

Now look at the rest of the information on the screen. Make sure it is correct. Check your

- grade
- school's name
- teacher's name
- date of birth

### If any of the information is not correct, please raise your hand. You do not need to verify your NYSSIS ID.

If the student information is incorrect, check to be sure the student has the correct login ticket.

If the date of birth or teacher's name is incorrect or the student's name is misspelled, document the error and notify the School Test Coordinator after the test session has ended. The student should begin testing and the error can be corrected at a later time.

If the grade is incorrect, the student should not continue the login process. The student should click "No" and log out of the secure browser. Notify the School Test Coordinator or District Test Coordinator as soon as it is feasible to do so. The School Test Coordinator or District Test Coordinator will need to go in to Nextera<sup>™</sup> Admin and correct the grade level for the student. The student will then get a new login ticket in order to begin testing. If the student sees the wrong grade on this screen, they will be presented with the wrong test.

#### SAY If all of the information is correct, select "Yes" at the bottom of the screen.

#### Do not start the test until I tell you to do so.

Sample Test Page:

| Choose your test |            |  |
|------------------|------------|--|
| Grade 8  Science | Start test |  |
|                  |            |  |

SAY Now we are going to begin the test. Select "Start test" next to Grade 8 Science Test.

You should now see the first page of the directions that will help you learn about how to take your test. Take a few minutes to review the directions and read about the tools you can use.

Make sure all students are on the correct screen. A pop-up window displays and details the test name and test session. Directions are customized for students receiving computer-based testing accommodations.

Students select the right facing arrow to read through the directions, or select the **X** to exit the directions.

Sample directions page:

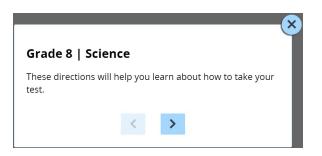

Pause for two minutes to allow the students to click through the directions.

SAY Now select "End Directions." You should now see a screen asking for the Session Access Code. I will provide you the Session Access Code in a moment.

Sample Session Access Code page:

| Access code needed                                        |      |          |  |
|-----------------------------------------------------------|------|----------|--|
|                                                           |      |          |  |
| Please enter the access code that your teacher gives you. |      |          |  |
| XXXX                                                      |      |          |  |
|                                                           | F14  | Continue |  |
|                                                           | Exit | Continue |  |

SAY Once you finish your test, you may check your work. To review your test before submitting it, select the "Review" button. It will help you to see if you have answered all the questions. You can go back to a question by clicking on the question number. Then select "Review" again to return to the Review screen. When you have reviewed your test and are ready to submit it, please raise your hand. Before you select the "Submit" button, I will check the Review screen with you to confirm that you have answered all of the test questions.

After we have checked the Review screen together and you are ready to submit your test, select "Submit test." A message asking "Are you sure that you want to submit your test?" will appear. If you are ready, then select "Submit test."

#### Are there any questions before we begin?

Answer any questions the students may have.

#### SAY Enter the Session Access Code: [say the Session Access Code] and then select "Continue."

### SAY You should now see a screen that says "Wait to start." Are there any questions before we continue?

Pause for questions.

Sample screen:

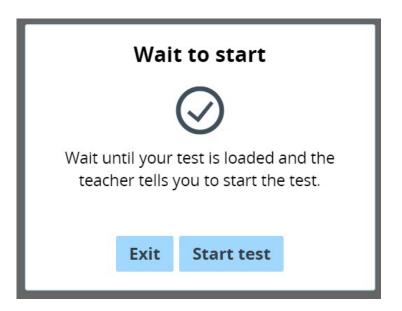

SAY Please select "Start test."

The next screen confirms you are taking the Grade 8 Science Test today. If your screen does not say Grade 8, please raise your hand.

| - Change - Change - C |  |  |  |
|----------------------------------------------------------------------------------------------------|--|--|--|
| New York State Testing Program                                                                                                    |  |  |  |
| Science Test                                                                                                    |  |  |  |
| Form                                                                                                    |  |  |  |
| Grade 8                                                                                                    |  |  |  |
|                                                                                                    |  |  |  |
| SECURE TEST                                                                                                    |  |  |  |
| ALL RIGHTS RESERVED. NO PART OF THIS TEST MAY BE REPRODUCED OR RETRANSMITTED BY ANY MEANS. USE OF THESE MATERIALS IS EXPRESSLY LIMITED TO THE NEW YORK STATE<br>EDUCATION DEPARTMENT.                                                                                                    |  |  |  |

SAY Please find the right arrow in the top right corner and select it.

#### Sample screen:

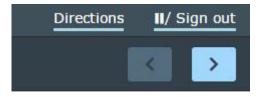

SAY The possession or use of any communications device, other than the device on which you are taking the test, is strictly prohibited when taking this examination. If you have or use any communications device, other than the device on which you are taking the test, no matter how briefly, your examination will be invalidated and no score will be calculated for you.

#### Are there any questions?

Pause for questions.

| The possession or use of any communications device, other than the device on which you are taking the test, is strictly prohibited when taking this examination. If you have or use any communications device, other than the device on which you are taking the test, no matter how briefly, your examination will be invalidated and no score will be calculated for you. |  |  |  |  |
|----------------------------------------------------------------------------------------------------|--|--|--|--|
| Test                                                                                                    |  |  |  |  |
| TIPS FOR TAKING THE TEST                                                                                                    |  |  |  |  |
| Here are some ideas to help you do your best:                                                                                                    |  |  |  |  |
| Be sure to read all the directions carefully.                                                                                                    |  |  |  |  |
| Read each question carefully.                                                                                                    |  |  |  |  |
| Think about the answer before making your choice or typing your answer.                                                                                                    |  |  |  |  |
| Make sure you read all the information given for each question.                                                                                                    |  |  |  |  |
| There is an online calculator for the test. Use the calculator if it helps answer the question.                                                                                                    |  |  |  |  |
|                                                                                                    |  |  |  |  |
| Published under contract with the New York State Education Department by NWEA, a division of HMH, 14720 Energy Way, Apple Valley, MN 55124. Copyright © 2024 by the New York State Education Department.                                                                                                    |  |  |  |  |

#### SAY Here are some ideas to help you do your best:

- Be sure to read all the directions carefully.
- Read each question carefully.
- Think about the answer before making your choice or typing your answer.
- Make sure you read all the information given for each question.
- There is an online calculator for the test. Use the calculator if it helps answer the question.

#### Are there any questions?

Pause for questions. When you are confident that all students understand the statement indicating the question's credit value,

### SAY You must work independently, and you may not speak with each other while the test is being administered.

Now, select the right arrow in the top right corner and begin your test.

Students should remain quietly at their workstations after they have submitted the test. Students who finish the test before other students should check their work before submitting it. Once the student checks their work, or chooses not to, test materials may be collected by the proctor. The proctor may collect the student login tickets, scratch paper, and reference sheet once a student submits the test.

After a student's test materials are collected, that student may be permitted to read silently. This privilege is granted at the discretion of each school. No talking and no other schoolwork are permitted. Once all students complete the test, you may end the session.

Given that the Spring 2024 tests have no time limits, schools and districts have the discretion to create their own approach to ensure that all students who are productively working are given the time they need to continue to take the tests within the confines of the regular school day. Students should be productively engaged in completing assessments and not be retained beyond that point. School personnel should use their best professional judgment and knowledge about individual students to determine how long a student should be engaged in taking a particular assessment and when it is in the student's best interest to release them.

If the test is administered in a large-group setting, school administrators may prefer to allow students to submit their tests as they finish and then leave the room. If so, take care that students leave the room as quietly as possible so as not to disturb the students who are still working on the test.

Ensure all students return the scratch paper, student login tickets, and for math only, reference sheets to you. These materials are considered secure materials and must be destroyed. Follow security procedures established by your principal or school administrator for returning secure test materials.

# Appendices

### Appendix A: Suggestions for Creating a Secure Computer-Based Testing Environment

The following seating arrangements are suggestions for creating a secure test environment for students who are taking the computer-based tests.

- Seat students in every other seat.
- Arrange monitors back-to-back.
- Seat students back-to-back.
- Seat students in a semicircle.
- Seat students in widely-spaced rows or in every other row.

The following physical and visual barriers between testing devices can also be used as security measures for computer-based testing.

- Card stock (e.g., manila folders) that can be taped to the sides of monitors
- Flattened cardboard boxes that can be cut, folded, and taped to form a visual barrier between testing devices
- Cardboard carrels
- Privacy screens that narrow the viewing angle of a computer monitor so that it is visible only to someone sitting in front of it. Schools that have privacy screens available should affix them to monitors prior to the beginning of testing and ensure that students are seated so that they cannot view the monitor of the student seated in the row in front of them.

### Appendix B: Pausing and Reactivating a Computer-Based Test in Nextera<sup>™</sup> Test Delivery System

A student may pause a test by selecting **II/Sign Out** in the upper right corner of the student's screen in the Nextera<sup>™</sup> Test Delivery System.

| Online<br>Version 70.0 | Grade 8   Math   Sampler 1 | Directions | ut |
|------------------------|----------------------------|------------|----|
| Review                 | Question 1                 | A 1        |    |

The student then selects **Pause test** to exit the test session and save current progress until the student can return to the test session. If the student selects **Cancel**, the student will immediately return to the test session without pausing the test.

| Pause you                    | r test?   |                       | ×  |
|------------------------------|-----------|-----------------------|----|
| Are you sure yo<br>sign out? | ou want f | to pause your test ar | nd |
| Ca                           | incel     | Pause test            |    |

Any test that is paused will require a **Proctor PIN** for the student(s) to log back into the test. Teachers will need to contact their school administrator to obtain the Proctor PIN prior to administering the test. The Proctor PIN is **secure**. The Proctor PIN will be the same for all teachers within a school, but each school will have a unique Proctor PIN.

| Proctor PIN needed |        |                                     |   |
|--------------------|--------|-------------------------------------|---|
|                    |        | Ţ                                   |   |
| You                |        | ctor PIN to start o<br>e this test. | r |
|                    |        |                                     |   |
|                    | Cancel | Continue                            |   |

Being mindful of the health and safety protocols established at schools in response to COVID-19, for the Spring 2024 administration, schools have the option of having students enter the Proctor PIN themselves. If a school chooses this option, the Proctor PIN should be reset after each test session.

### Appendix C: Logging into Nextera<sup>™</sup> Admin

#### Overview

This section will guide you through the login process in the Nextera<sup>™</sup> Administration System (Nextera<sup>™</sup> Admin).

#### Sign In

If you have been provided with Nextera<sup>™</sup> login tickets, you can enter the following website address in your browser address bar to access <u>Nextera<sup>™</sup> Admin</u> (https://ny.nextera.questarai.com/Admin/). If you have not been provided with login tickets to Nextera<sup>™</sup> Admin, you should contact your District Test Coordinator, School Test Coordinator, or your local Regional Information Center testing department.

Accessing Nextera<sup>™</sup> Admin

- 1. Enter your **User ID** and **Password**, then select **Sign In**. If you need to reset your password, please find password reset instructions on page A-5. You can also contact your testing coordinator to have login tickets resent to you.
- 2. If you are signing in for the first time, you will be prompted to reset your password upon first login.
- 3. You will receive a message that your password has expired. This step allows you to create your own password. Enter a new password in the **New Password** and **Retype Password** fields and select **Submit**.

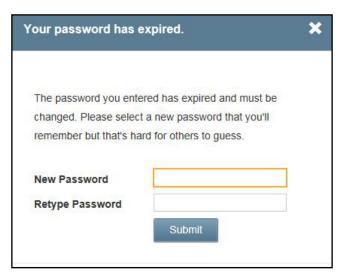

4. For initial logins and for all password changes, you will be asked to acknowledge and agree to the Security Compliance statement. After reviewing the statement, select the **check box** for "I've read this page" and select **I Agree**.

| C                          | Juestar                                                                                               |  |
|----------------------------|----------------------------------------------------------------------------------------------------|--|
| Tuesday, Oc                | tober 15, 2021                                                                                        |  |
| District:                  | QAI NEXTERA TEAM (QAI01)                                                                              |  |
| School                     | QAI NEXTERA TEAM (QAI01)                                                                              |  |
| By clicking I              | agree below, I understand the following:                                                              |  |
| • I may                    | not share or copy any portion of the assessment.                                                      |  |
| <ul> <li>I may</li> </ul>  | not share user identifiers (User IDs) or passwords with others.                                       |  |
| <ul> <li>I must</li> </ul> | t keep any physical items relating to the assessments in a secure location prior to the assessment    |  |
| and th                     | hat they must be collected and discarded per my school, district, or State's policies for disposal of |  |
| perso                      | nally identifiable information (PII).                                                                 |  |
| 🔲 l've read                | this page                                                                                             |  |
| l Agree                    |                                                                                                    |  |
| If you'd like,             | you may click here to read the full version from our lawyers.                                         |  |
| You may als                | o contact us by calling 1.866.997.0695                                                                |  |

#### Sign Out

To **Sign Out** of Nextera<sup>™</sup> Admin, select **Sign Out** from the upper right corner of the screen. You will be logged out of Nextera<sup>™</sup> Admin immediately.

|              | Spring 3-8   QAI Test District 1 (QAITD1 |  |                    |                | 1 (QAID1S1)   N        | lath Change |  | Sign Out   |  |
|--------------|------------------------------------------|--|--------------------|----------------|------------------------|-------------|--|------------|--|
|              | New York State Gra                       |  |                    | ides 3         | es 3-8 Testing Program |             |  | 🛠 Questar. |  |
|              | HOME STUDENTS ~ CLASSES                  |  | TESTS ~            | ACCOUNTS ~     | STUDENT RESPONSES      | HELP ~      |  |            |  |
|              |                                          |  |                    | Importa        | nt Dates               |             |  |            |  |
| Your Profile |                                          |  | Tests<br>Testing S | Status Details | nat's New              |             |  |            |  |

#### **Forgot Your Password?**

Upon initial login, you will be required to change your password. This step allows you to create your own password. Enter a new password in the **New Password** and **Retype Password** fields and select **Submit**.

If you have forgotten your password:

Select Forgot your password?

| New York State Grades 3-8 Testing Program |                                                                                    |  |  |  |
|-------------------------------------------|------------------------------------------------------------------------------------|--|--|--|
|                                           | User ID                                                                            |  |  |  |
|                                           | Password                                                                           |  |  |  |
|                                           | Sign In                                                                            |  |  |  |
|                                           | Forgot your password?                                                              |  |  |  |
|                                           | *                                                                                  |  |  |  |
|                                           | Questar                                                                            |  |  |  |
| Nextera i                                 | © 2021 Questar Assessment.<br>s a registered trademark of Questar Assessment, Inc. |  |  |  |
|                                           | Privacy and Terms                                                                  |  |  |  |

• Enter your email address and select Submit.

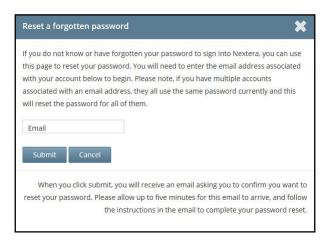

You will receive an email asking you to confirm you want to reset your password. Select Yes to continue the password reset process.

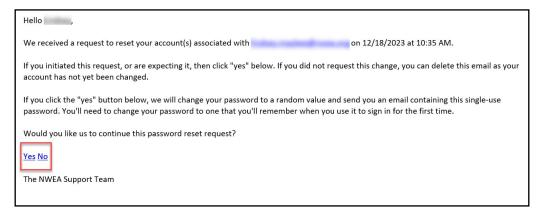

• After selecting **Yes** you will be brought to this website:

| New York State Grades 3-8 Testing Program                   |  |
|-------------------------------------------------------------|--|
| We received a request to reset your account associated with |  |
| Please confirm your reset request. Thank you!               |  |
| Confirm password reset                                      |  |

You will receive another email that provides you with a single-use Password. Select the Go to this Internet Site link.

| Hello Test,                                                                                                    |
|----------------------------------------------------------------------------------------------------|
| We have finished processing the password change request you authorized. You will need to change your password after using the temporary one below one time. If you did not approve a password reset request, contact NWEA Support at 866-997-0695. |
| To sign into the system, you'll need the following:                                                                                                    |
| Your User ID:                                                                                                    |
| Your Single-Use Password:                                                                                                    |
| Go to this Internet Site: https://ny.nextera.questarai.com/admin                                                                                                    |
| Thanks for using our automated password reset system. Feel free to contact us if you have any questions.                                                                                                    |
| The NWEA Support Team                                                                                                    |
|                                                                                                    |

• Enter your **User ID** and single-use **Password** and select **Sign In**.

| New York State Grades 3-8 Testing Program |                                                                                         |  |  |  |  |
|-------------------------------------------|-----------------------------------------------------------------------------------------|--|--|--|--|
|                                           | User ID                                                                                 |  |  |  |  |
|                                           | Password                                                                                |  |  |  |  |
|                                           |                                                                                         |  |  |  |  |
| Sign In                                   |                                                                                         |  |  |  |  |
|                                           | Forgot your password?                                                                   |  |  |  |  |
|                                           | _ <b>*</b>                                                                              |  |  |  |  |
|                                           | Questar                                                                                 |  |  |  |  |
| Navt                                      | © 2021 Questar Assessment.<br>era is a registered trademark of Questar Assessment, Inc. |  |  |  |  |
| THEAD                                     | Privacy and Terms                                                                       |  |  |  |  |

You will receive a message that your password has expired. This step allows you to create your own password. Enter a new password in the New Password and Retype Password fields and select Submit.

For initial logins and for all password changes, you will be asked to acknowledge and agree to the Security Compliance statement. After reviewing the statement, select the **check box** for "I've read this page" and select **I Agree**.

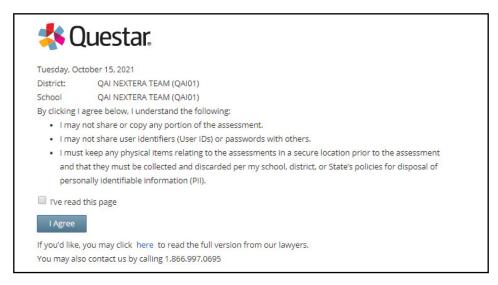

## Appendix D: General Features and Tools of the Nextera<sup>™</sup> Test Delivery System

All students testing on computer have access to general features and tools that are available through the Nextera<sup>™</sup> Test Delivery system. The following information provides an overview of the computer-based testing features and tools available to students testing on computer. Students should have had opportunities prior to testing to practice using these features and tools.

### **General Features of the Nextera<sup>™</sup> Test Delivery System**

All students testing on computer have access to the general features provided through the Nextera<sup>™</sup> Test Delivery System. The following is a list of the general features available to all students taking the Grades 3–8 Mathematics and Science tests on computer.

| Online/Offline Indicator     |
|------------------------------|
| Directions                   |
| Pause/Sign Out               |
| Review Screen                |
| Navigation Between Questions |

#### **Online/Offline Indicator, Directions, and Pause/Sign Out**

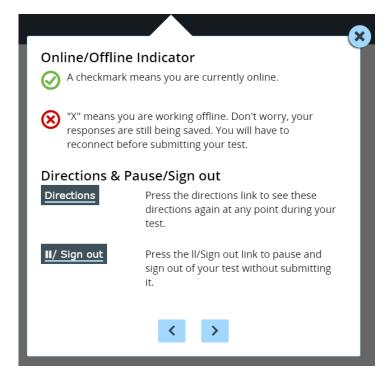

The Online/Offline Indicator in the upper left of the screen indicates whether a student's device has or has not lost Internet connectivity. Students should be informed to continue testing even if they lose Internet connectivity as their responses will be saved to their local device. In an event where Internet connectivity is not restored, please contact Questar Customer Support for assistance at 866-997-0695.

- The student can click on the **Directions** link in the upper right of the screen to see the directions again at any point during the test.
- The student can click on the Pause/Sign Out button in the upper right to pause and sign out of the test without submitting their answers. For additional information on pausing and reactivating a test, see Appendix B.

#### **Review Screen and Navigation Between Questions**

| Navigation area         Review screen         Image: Review       Use the review button to see your progress on the test and quickly move between questions. This is also where you submit your test when you are finished.         Navigation buttons       Move between different questions on your test by using these buttons.         Image: Image: I |                | ×                                                                             |  |
|----------------------------------------------------------------------------------------------------|----------------|-------------------------------------------------------------------------------|--|
| Review       Use the review button to see your progress on the test and quickly move between questions. This is also where you submit your test when you are finished.         Navigation buttons         Move between different questions on your test by using these buttons.         The next question button moves you forward one.                                                                                                    | Navigation a   | rea                                                                           |  |
| Review       and quickly move between questions. This is also where you submit your test when you are finished.         Navigation buttons       Move between different questions on your test by using these buttons.         The next question button moves you forward one.                                                                                                    | Review screen  |                                                                               |  |
| Move between different questions on your test by using these buttons. The next question button moves you forward one.                                                                                                    | Review         | and quickly move between questions. This is also where                        |  |
| these buttons.<br>The next question button moves you forward one.                                                                                                    | Navigation but | tons                                                                          |  |
|                                                                                                    | < >            | these buttons.<br><b>&gt;</b> The next question button moves you forward one. |  |
| < >                                                                                                    |                | < >                                                                           |  |

- Students can use the **Review** button on the upper left of the screen to review their progress and quickly move among questions. The Review screen also provides the student with the ability to submit their responses when they have completed their test.
- The right and left arrows on the upper right of the screen are used to move between different questions on the test. The right facing arrow advances the student forward. The left facing arrow takes the student to the previous question.

### **General Tools**

All students testing on computer have access to general tools provided through the Nextera<sup>™</sup> Test Delivery System. Please refer to the following list regarding which tools are available by grade level.

| General Tools               | Grades                      |  |  |
|-----------------------------|-----------------------------|--|--|
| Zoom                        | 3–8                         |  |  |
| Bookmark                    | 3–8                         |  |  |
| Note (Notepad)              | 3–8                         |  |  |
| Highlighter                 | 3–8                         |  |  |
| Answer Eliminator           | 3–8                         |  |  |
| Line Reader                 | 3–8                         |  |  |
| Drawing Tool                | 3–8–Session 2 only          |  |  |
| Ruler                       | 3–8                         |  |  |
| Equation Editor             | 3–8–Session 2 only          |  |  |
| Protractor                  | 4, 5, 6, 7, and 8           |  |  |
| Mathematics Reference Sheet | 5, 6, 7, and 8              |  |  |
| Mathematics Calculator      | 6–Session 2 only            |  |  |
|                             | 7 and 8–Sessions 1<br>and 2 |  |  |
| Science Calculator          | 5 and 8                     |  |  |
| Color Choices               | 3–8                         |  |  |

#### Zoom, Bookmark, and Note (Notepad)

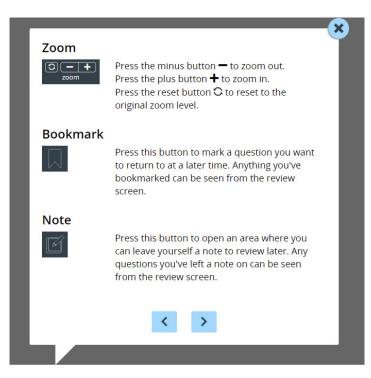

These general computer-based testing tools can be used any time during the test.

- Zoom—Students can increase and decrease font size. Clicking on the minus button makes the screen smaller. Clicking the plus button makes it larger. Note that if students click the reset button within the zoom tool, the text will return to the original setting.
- Bookmark—Students can press the bookmark in the tool tray to flag questions they want to return to at a later time. Bookmarked questions appear on the Review screen with a flag on them.
- Note (Notepad)—Students can use the Notepad to plan their responses. Please ensure that your students understand that text they type in the notepad tool will not be scored. Once the test is submitted, notepad text is not saved.

#### Color choices, Highlighter, Answer eliminator, and Line-reader

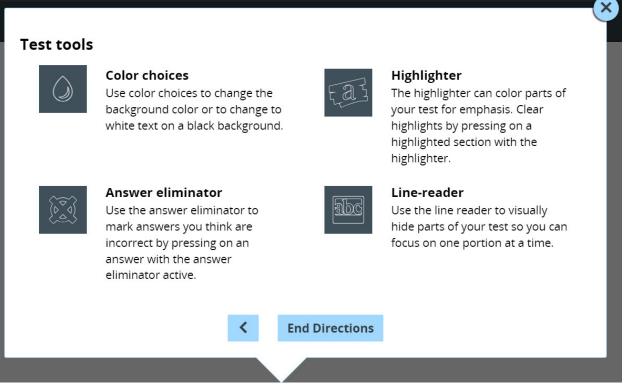

The following tools can help students to highlight or focus on certain text or eliminate multiple-choice answers. When using any of the following tools, a student must deactivate the currently active tool before using another.

- Reference Sheet—For math only, students in Grades 6–8 have access to the mathematics reference sheet provided within the Nextera<sup>™</sup> Test Delivery System. For Grades 6–8 there are two ways to access the reference sheet on the computer: A student can either click the Reference button on the tool tray or click the Reference button on the Review screen. Note that some students may prefer to use a printed copy, which must also be provided to them. Schools will receive these copies in their shipment of secure materials.
- Highlighter—Students can use the highlighter tool to identify part of the test for emphasis. To clear highlighted text, click on the highlighted text a second time while the tool is active.

- Answer Eliminator—Students can eliminate multiple-choice answers they think are incorrect by clicking the answer eliminator on the tool tray. When this tool is on, a student can click on the answers they want to be crossed out. Note that the answer eliminator is only available for multiple-choice questions.
- Mathematics Calculator—Students can use either the hand-held calculator provided by the school or the calculator available within the Nextera<sup>™</sup> Test Delivery System to help students solve math problems on the test. For students in Grade 6, a four-function calculator is available in the Nextera<sup>™</sup> Test Delivery System for Session 2 only. For students in Grades 7–8, a scientific calculator is available in the Nextera<sup>™</sup> Test Delivery System for both Sessions 1 and 2. Students can access the calculator by clicking on the calculator button on the tool tray. Note that graphing calculators are **NOT** permitted.
- Science Calculator—Students can use either the scientific calculator provided by the school or the scientific calculator available within the Nextera<sup>™</sup> Test Delivery System to help students answer questions on the test. Students can access the calculator by clicking on the calculator button on the tool tray. A scientific calculator may be provided to students taking the Intermediate-Level (Grade 8) Science Test. Note that graphing calculators are NOT permitted.
- Ruler and Protractor—Students can use the ruler and protractor available within the Nextera<sup>™</sup> Test Delivery System to help them solve problems on the test. Rulers and protractors are available within the Nextera<sup>™</sup> Test Delivery System. Students can access both the ruler and protractor by clicking on the ruler or protractor button on the tool tray.
- Line Reader—Students can use the line reader to block certain parts of the text so a student can focus on one portion at a time by clicking on the line reader tool in the tool tray. Students can use the window to focus on the text they want to see and the opaque portion around the window to block out what they don't want to see. Both the window and opaque portions can be resized.
- Color Choices—Students can use the Color Choices tool to choose among various background colors and text options: blue, green, pink, or yellow background with black text, or reverse contrast with white text and a black background. Please note that some images may be best viewed in black text. When using reverse contrast, students have the opportunity to switch the modal from reverse contrast to black text with a white background if the student needs confirmation or clarification of the details of an image.

### **Appendix E: Troubleshooting**

#### **Printing Student Login Tickets**

If you selected Avery5160 or Avery5163 from the dropdown and are attempting to print student login tickets on label stock, try the following steps if the student login tickets are not aligning properly with the labels:

- 1. Save the .pdf file
- 2. Find the .pdf on your local drive and open it
- 3. Select File, then select Print
- 4. Select "Custom Scale: 100%"
- 5. Verify paper size is 8.5 x 11 Inches
- 6. Select Print

| t            |                               |         |                    |                                                                            |        |
|--------------|-------------------------------|---------|--------------------|----------------------------------------------------------------------------|--------|
| rinter:      | HP Photosmart D110 series     | ~       | Properties         | Advanced                                                                   | Help 🕢 |
| opies:       | 1                             |         | Print in grayscale | (black and white)                                                          |        |
| ages to P    | Print                         |         | Comments &         | Forms                                                                      |        |
| ) All        |                               |         | Document ar        | nd Markups                                                                 | ~      |
| Current      | t page                        |         | Sumn               | narize Comments                                                            |        |
| Pages More C | 1                             |         | Document: 8.3      | 3 x 11.7in                                                                 |        |
|              |                               |         |                    | 8.5 x 11 Inches                                                            |        |
| -            | ig & Handling 👔               | -       |                    |                                                                            |        |
| 🕀 s          | Size Poster Dultiple          | Booklet |                    | Martinete, Martinete<br>Martine, units<br>Martine, units<br>Martine, units |        |
| Fit          |                               |         |                    |                                                                            |        |
| Actuals      | size                          |         |                    |                                                                            |        |
| ) Shrink o   | oversized pages               |         |                    |                                                                            |        |
| Custom       | n Scale: 100 %                |         |                    |                                                                            |        |
|              | paper source by PDF page size |         |                    |                                                                            |        |
|              |                               |         |                    |                                                                            |        |
|              | n both sides of paper         |         |                    |                                                                            |        |
| Prientation  |                               |         |                    |                                                                            |        |
|              | ortrait/landscape             |         |                    |                                                                            |        |
| ) Portrait   |                               |         |                    |                                                                            |        |
| Candsca      | ape                           |         |                    | 7                                                                          |        |
|              |                               |         | <                  |                                                                            | >      |
|              |                               |         |                    | Page 1 of 1                                                                |        |
|              |                               |         |                    |                                                                            |        |

#### **Issues During Testing**

- A concurrent login occurs when a student attempts to log in with credentials that are already in use. Potential causes of a concurrent login are:
  - A student who was actively testing on a device that malfunctioned or lost power before they were able to log out and then attempts to log in on a new device with their same credentials to continue testing.
  - A mistake is made when distributing the printed login tickets and two or more students are given the same login credentials.

The student will receive a warning message stating, "This account has been signed in on another device, and only one sign in can be active at a time." Contact your Principal, DTC, or RIC for further guidance.

- If the screen freezes, sign in takes longer than one minute, or test load takes longer than one minute, try exiting the test and signing back in. A reboot may be necessary.
- If the device is permanently incapacitated, or if network connectivity is lost for an extended period of time, please contact the School Test Coordinator. The School Test Coordinator can contact Questar Customer Support, if needed.
- Chromebooks—If a student clicks on the Exit button at the lower left portion of the screen, they will exit the test and the secure browser. The student will need to sign in again and continue testing.
- Lost Internet connectivity—If network connectivity is lost during the test, the student should continue to test and submit the test. DO NOT move the student to another device. The device will continue trying to reconnect indefinitely to upload the test responses. Please note that the student must return to the same device that they began testing on. These steps may reset the Internet connection or would allow for an administrator to manually repair an Internet connection.

**Note:** Text-to-Speech (TTS) requires an Internet connection. If the Internet connection is lost, TTS will be unavailable until the Internet connection is restored. Once restored, TTS functionality will resume.

If attempts to reestablish Internet connectivity are unsuccessful, follow the applicable steps from the table below:

| Windows, Mac, iPad                                                                                                    | Chromebook                                                                                                    |  |  |
|----------------------------------------------------------------------------------------------------|----------------------------------------------------------------------------------------------------|--|--|
| <ol> <li>Turn off the device*</li> <li>Restart the device</li> <li>The student should login and continue testing or submit the test</li> <li>*for Mac: power down by pressing the power button for 5 seconds</li> </ol> | <ol> <li>Exit using the button at the lower left</li> <li>The student should login and continue<br/>testing or submit the test</li> </ol> |  |  |

Test content, student login tickets, Session Access Codes, and Proctor PINs must be kept secure. You are not to discuss the test or photocopy the student login tickets, as the security of the test could be breached. However, school personnel may make photocopies of this *Teacher's Directions* if additional copies are needed.

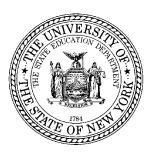

### Spring 2024 Grades 6–8 Mathematics and Intermediate-Level (Grade 8) Science Computer-Based Tests Teacher's Directions

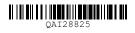